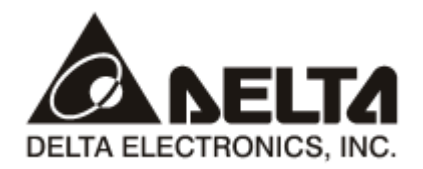

# **CMC-DN01**

# *DeviceNet Slave Communication Card*

# **Operation Manual**

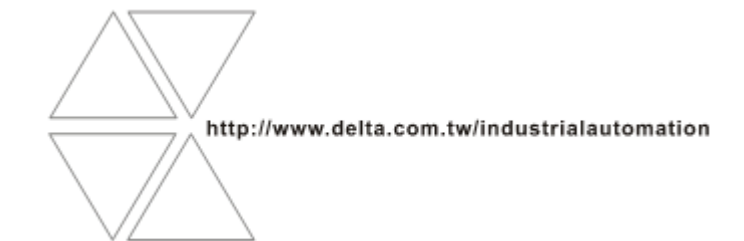

2011-12-26-A

# Warning

- $\checkmark$  This operation manual provides introduction on the functions, specifications, installation, basic operation and settings for CMC-DN01 and the network protocol.
- $\checkmark$  This is an OPEN TYPE device and therefore should be installed in an enclosure free of airborne dust, humidity, electric shock and vibration. The enclosure should prevent non-maintenance staff from operating the device (e.g. keys or specific tools are required to open the enclosure) in case danger and damage on the device may occur. DO NOT touch any terminal when the power is switched on.
- $\checkmark$  Please read this operation manual thoroughly and follow the instructions in case damages on the device or injuries on the operation staff occur.

# **LL** Table of Content

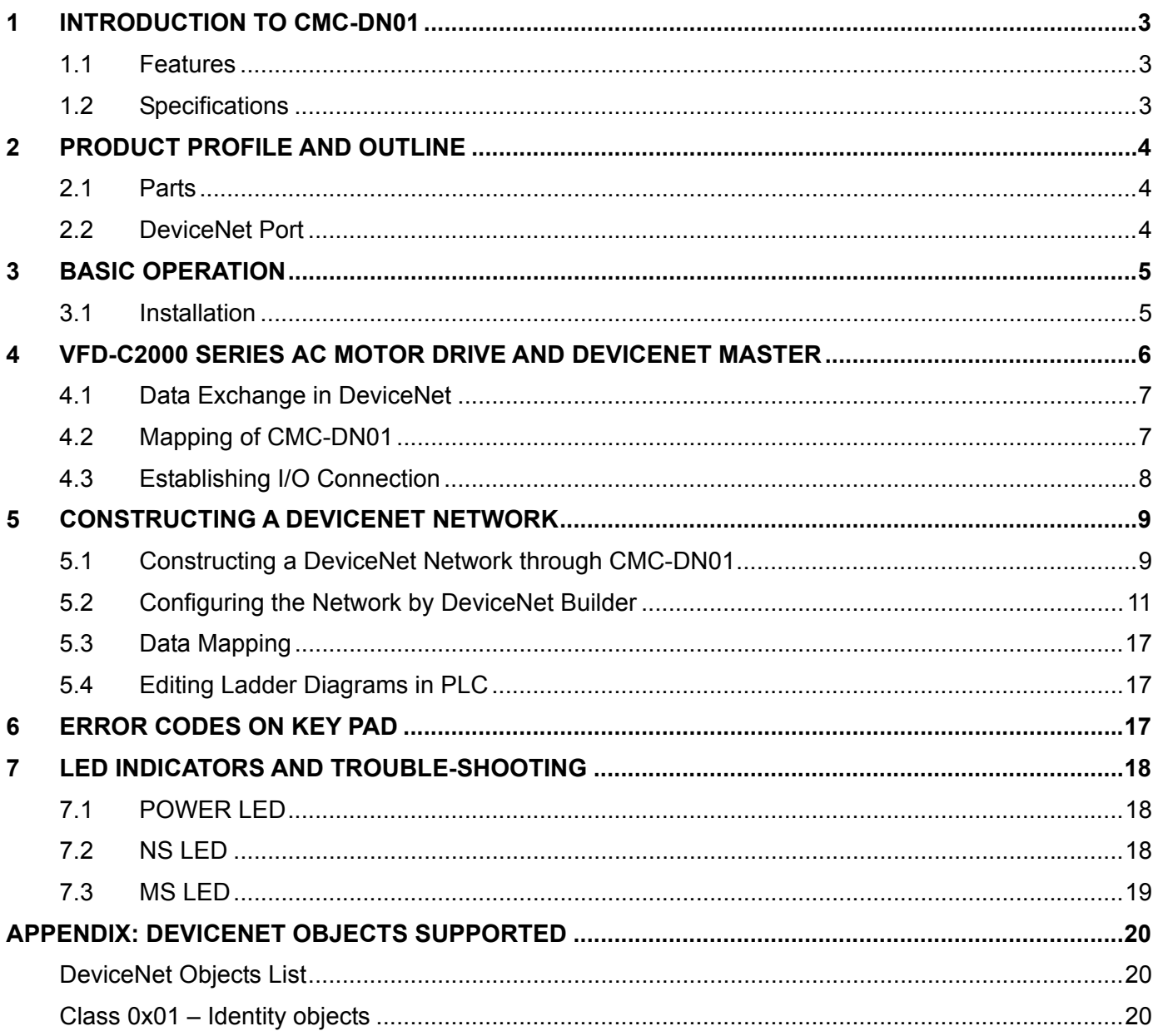

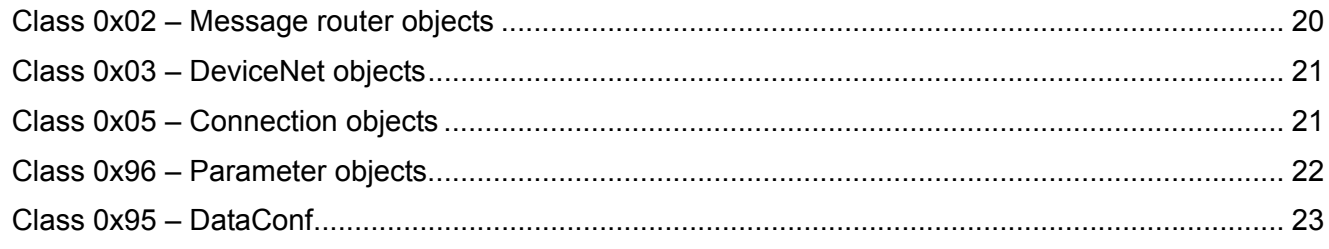

#### <span id="page-4-0"></span>**1 Introduction to CMC-DN01**

- 1. Thank you for choosing Delta CMC-DN01 communication card. To ensure correct installation and operation of the product, please read this operation manual carefully before using it.
- 2. CMC-DN01 is the DeviceNet communication card able to conduct remote setups and communications through the DeviceNet bus.
- 3. CMC-DN01 communication card connects Delta VFD-C2000 series AC motor drive to the DeviceNet network.
- 1.1 Features
	- Based on the high-speed communication interface of Delta HSSP protocol, able to conduct immediate control of the AC motor drive.
	- Supports Group 2 only connection and polled I/O data exchange.
	- For I/O mapping, supports max. 32 words of input and 32 words of output.
	- Supports EDS file configuration in DeviceNet configuration software.
	- Supports all baud rates on the DeviceNet bus: 125, 250, 500 kbps and the extendable serial baud rate mode.
	- $\bullet$  Node addresses and serial baud rates can be set up directly on the AC motor drive.
	- The power is automatically supplied by the AC motor drive.

#### 1.2 Specifications

■ DeviceNet Port

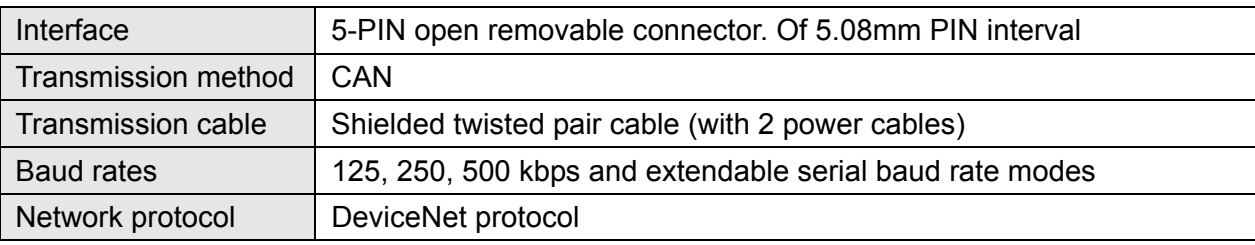

#### ■ AC Motor Drive Port

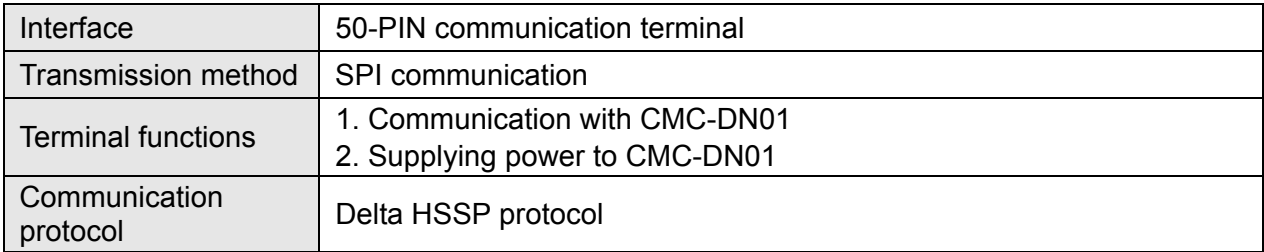

#### ■ Environment

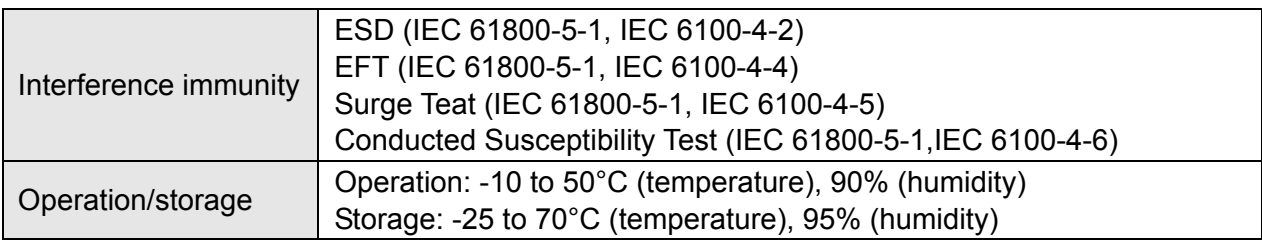

<span id="page-5-0"></span>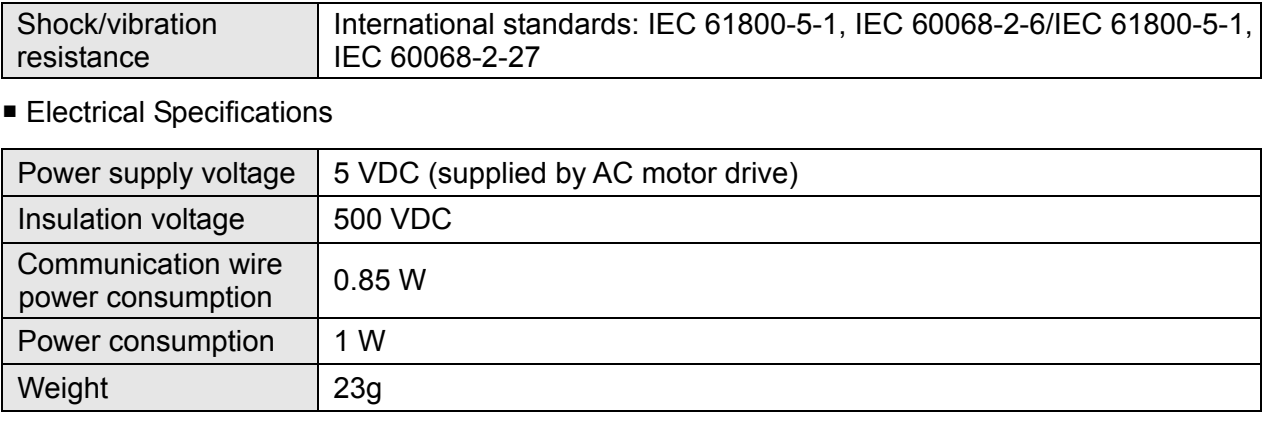

#### **2 Product Profile and Outline**

#### 2.1 Parts

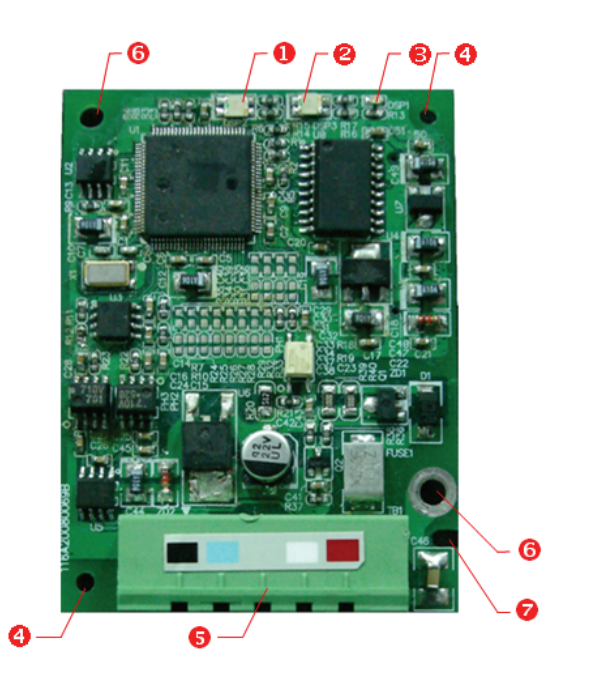

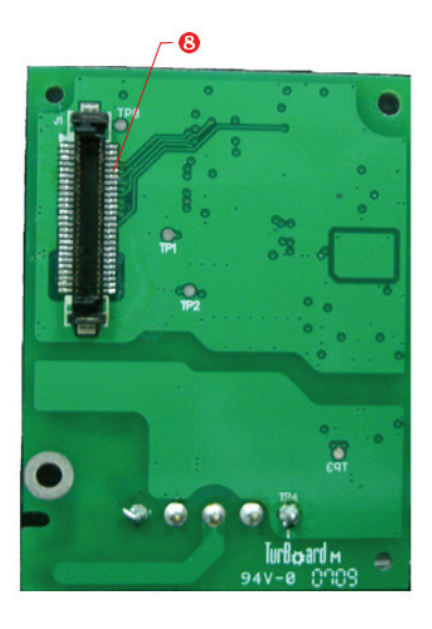

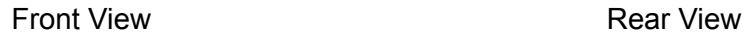

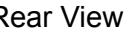

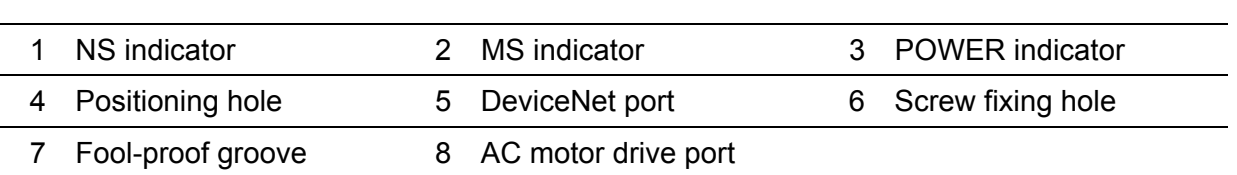

#### 2.2 DeviceNet Port

The port is used to connect the card to the DeviceNet network. See below for the PIN definitions.

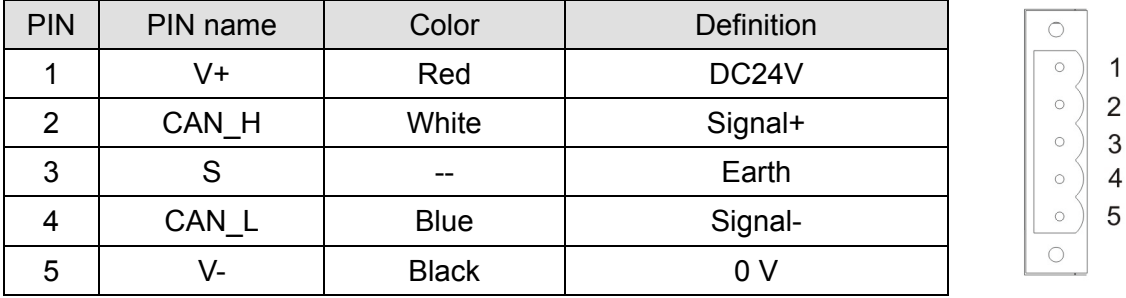

#### <span id="page-6-0"></span>**3 Basic Operation**

#### 3.1 Installation

- How to install
	- ① Use an efficient tool to peel the communication cable for approx. 30mm. DO NOT damage the shielded cable during the peeling.
	- ② Peel off the metallic shielded net and foil, and you will see 2 power cables (red and black), 2 signal cables (blue and white) and 1 shielded cable.
	- ③ Peel off the exterior metallic shielded net, foil and the plastic cover of the power cable and signal cable in proper length.
	- ④ Insert the peeled communication cables into the holes in the connector in correct order.
	- ⑤ Tighten the screws on the connector by a slotted screwdriver and fix the communication cables in the holes in the connector.
	- ⑥ Install CMC-DN01 on the VFD-C2000 series AC motor drive:
		- 1. Switch off the power supply of VFD-C2000.
		- 2. Open the cover on top of VFD-C2000.
		- 3. Place the insulation spacer into the positioning pin and aim the two holes on the PCB at the positioning pin. Press the pin to clip the holes with the PCB (Figure 1).
		- 4. Screw up after the PCB is clipped with the holes (Figure 2).

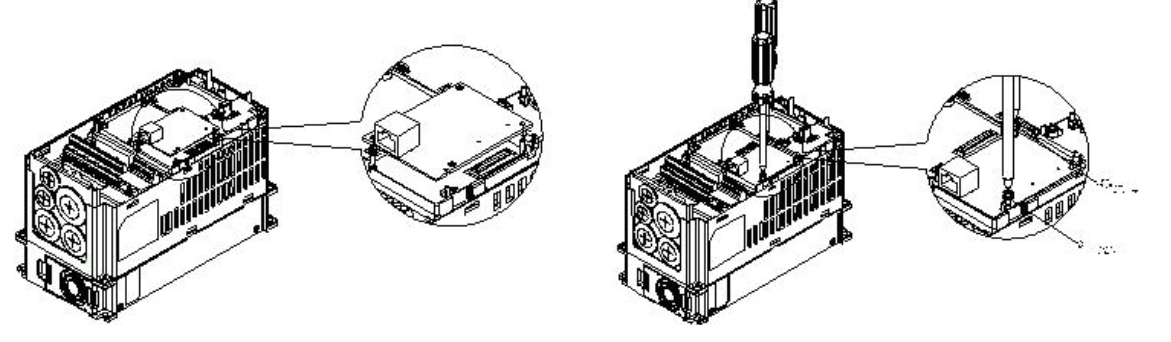

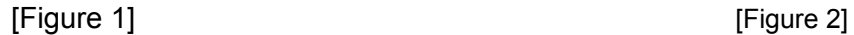

⑦ Connect to the DeviceNet port: Insert the DeviceNet connector to the DeviceNet port on CMC-DN01 (Figure 3).

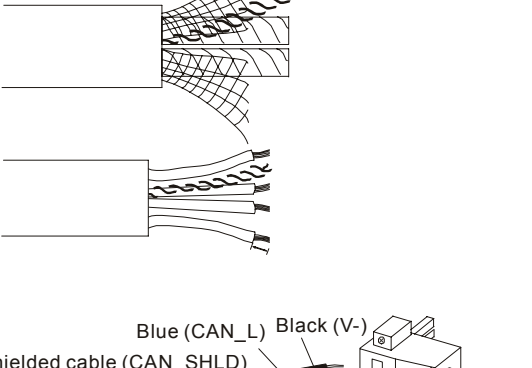

 $\rightarrow$  Shielded cable

Approx. 30mm

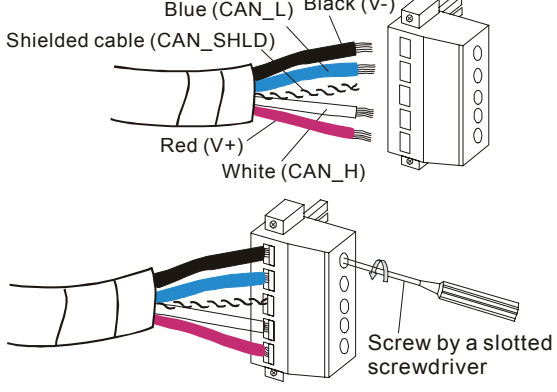

## <span id="page-7-0"></span>*DeviceNet Slave Communication Card CMC-DN01*

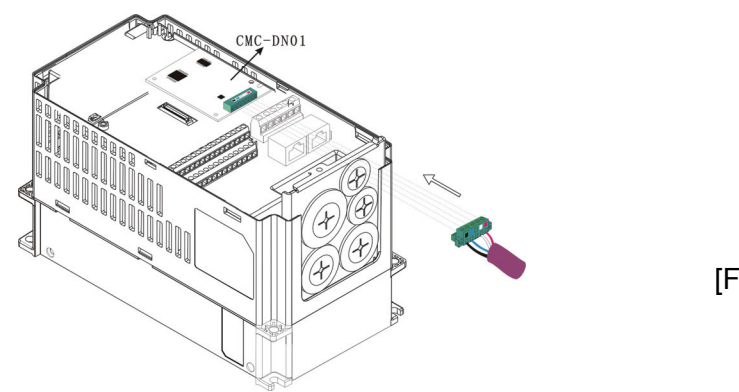

[Figure 3]

■ Constructing a DeviceNet network

(Figure 4) The DVPDNET-SL module is the DeviceNet master. CMC-DN01 and the VFD-C2000 series AC motor drive construct the DeviceNet slave. Use the software DeviceNet Builder to configure the DeviceNet network.

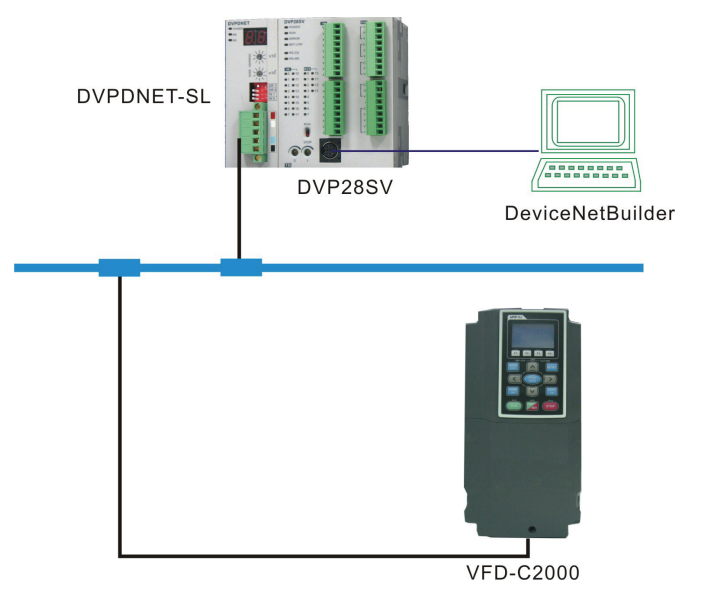

Disconnecting CMC-DN01 from VFD-C2000

- ① Remove the two screws (Figure 5).
- ② Twist open the card clip, insert the slotted screwdriver to the hollow and prize the PCB off the card clip (Figure 6).
- ③ Twist open the other card clip to remove the PCB (Figure 7).

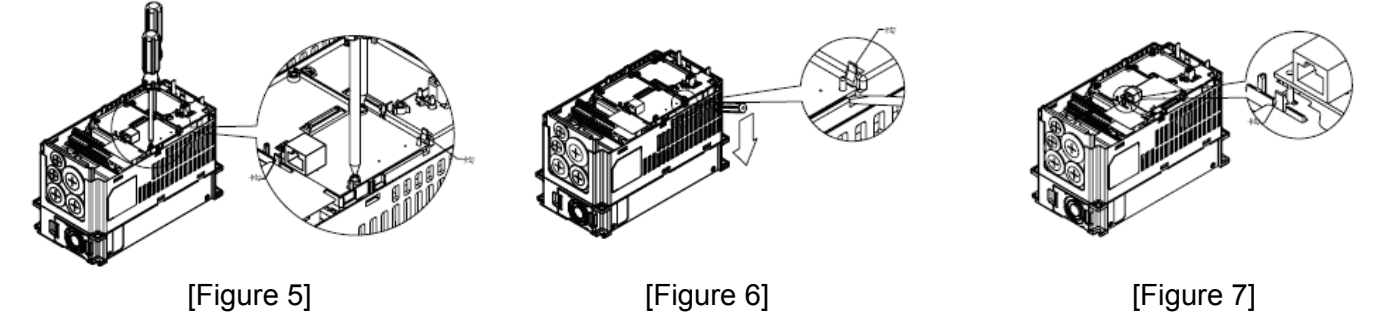

#### **4 VFD-C2000 Series AC Motor Drive and DeviceNet Master**

In this section, we will explain the relation between Delta VFD-C2000 series AC motor drive and the

[Figure 4]

<span id="page-8-0"></span>DVPDNET-SL module and how they exchange data with each other. (Figure 4.1.1) The DVPDNET-SL module is the DeviceNet master, and the VFD-C2000 series AC motor drive is connected to the DeviceNet network through CMC-DN01 and further used as the DeviceNet slave.

4.1 Data Exchange in DeviceNet

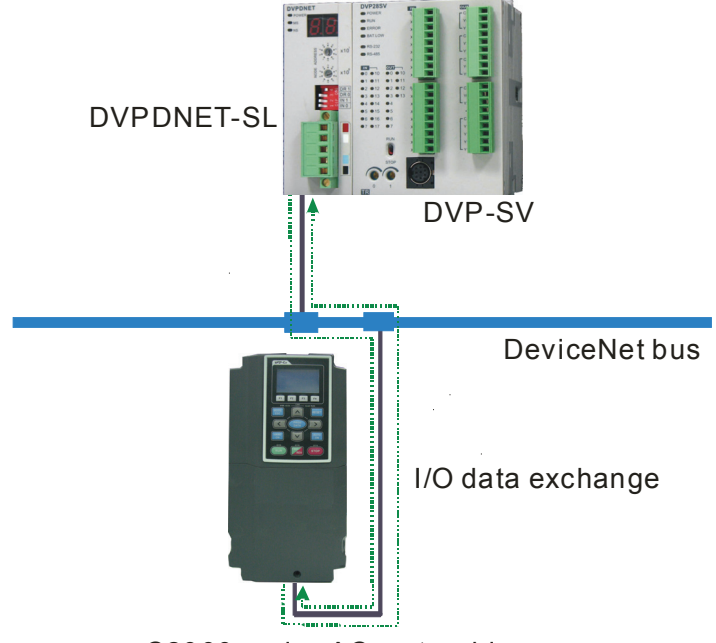

C2000 series AC motor drive

[Figure 4.1.1: Data exchange in DeviceNet]

(Figure 4.1.1) The DVP-SV series PLC and DVPDNET-SL are exchanging real-time data with each other. When the data in DVP-SV are sent to DVPDNET-SL, the data in DVPDNET-SL will be sent to DVP-SV, too. According to the I/O connections established (see 4.3 for details on I/O connections), DVPDNET-SL will send the data received from DVP-SV to the VFD-C2000 series AC motor drive, and VFD-C2000 will send its data back to DVPDNET-SL.

See 4.2 for how the data received from DVP-SV are sent to the parameters in the AC motor drive.

#### 4.2 Mapping of CMC-DN01

The VFD-C2000 series AC motor drive is connected to the DeviceNet network through CMC-DN01. Once CMC-DN01 receives the I/O data outputted from the DeviceNet master, it will next send these data to parameters in the AC motor drive. The parameters in the AC motor drive to receive these data are determined by the mapping relation set in CMC-DN01, and the setup is done by using the DeviceNet Builder software.

Open the "Parameter Edit…" page in DeviceNet Builder (Figure 4.2.1) and you can see parameters "Length of input data", "Length of output data", "Data\_in[1]" and "Data\_out[1]". See Table 4.2.1 for the definitions of these parameters. The "Parameter Edit…" page supports only decimal values; therefore, we have to convert the value into decimal form before filling it into the value column.

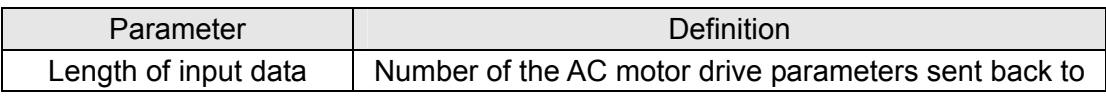

<span id="page-9-0"></span>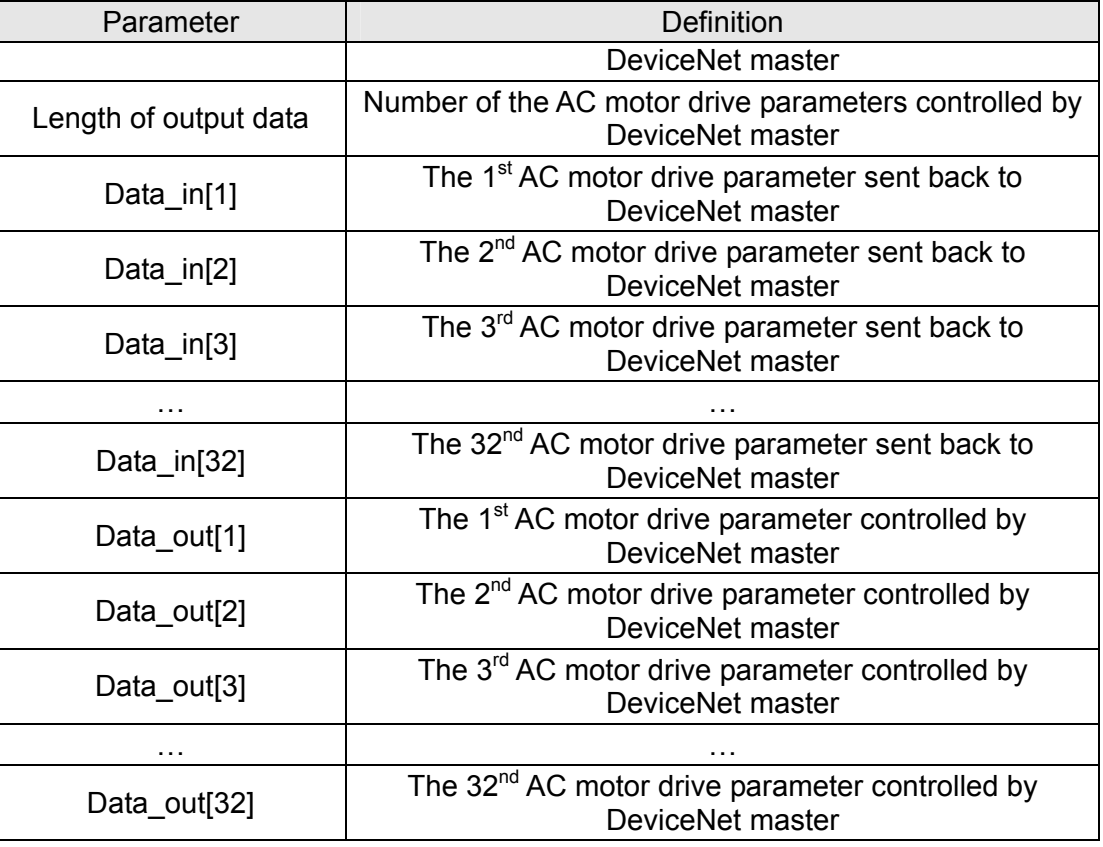

Table 4.2.1

Example: Suppose the AC motor drive parameters sent back to the DeviceNet master are H2101 and H2103, and the AC motor drive parameters controlled by the DeviceNet master are H2000 and H2001, we then set the "Length of input data" parameter to "2", "Length of output data" to "2", "Data\_in[1]" to "8449" (converted from the hex 2101), "Data\_in[2]" to "8451" (converted from the hex 2103), "Data\_out[1]" to "8192" (converted from the hex 2000" and "Data\_out[2]" to "8193" (converted from the hex 2001).

After the setup is completed, download the new mappings to CMC-DN01.

|                  | Parameters Edit                                       |                          |                            |              |  |  |  |
|------------------|-------------------------------------------------------|--------------------------|----------------------------|--------------|--|--|--|
| Parameter Group: |                                                       |                          |                            |              |  |  |  |
|                  | Read<br>Default<br>All Values<br>Data Config<br>Write |                          |                            |              |  |  |  |
| ID               | Type                                                  | Parameter Name           | Value                      |              |  |  |  |
| 641              | $\mathbb{R}$                                          | Software version         | 1.00                       |              |  |  |  |
| 642              | R/W                                                   | Reset Data Configuration | n                          |              |  |  |  |
| 643              | <b>R/W</b>                                            | Control enable           | 1                          |              |  |  |  |
| 644              | R/W.                                                  | LossDNTreat              | 1                          |              |  |  |  |
| 645              | R/W                                                   | LossSPTreat              | $\mathbf{1}$               |              |  |  |  |
| 646              | R/W.                                                  | Length of input data     | 2words                     |              |  |  |  |
| 647              | R/W.                                                  | Length of output data    | 2words                     |              |  |  |  |
| 648              | R/W.                                                  | Data in[1]               | H <sub>2</sub> 101<br>8449 |              |  |  |  |
| 649              | R/W.                                                  | Data in[2]               | H <sub>2</sub> 103<br>8451 |              |  |  |  |
| 650              | R/W                                                   | Data in[3]               | 65535                      |              |  |  |  |
| 651              | <b>DAV</b><br>Data AvM1<br>65525                      |                          |                            |              |  |  |  |
|                  | Value Information:<br>Help Tips:                      |                          |                            |              |  |  |  |
|                  | Min: 0.00                                             |                          | The software of CMC-DN01   | $\wedge$     |  |  |  |
|                  | Max: 655.35                                           |                          |                            | $\checkmark$ |  |  |  |
| Default: 1.00    |                                                       |                          |                            |              |  |  |  |
|                  |                                                       | OK                       | Cancel                     |              |  |  |  |

| Parameters Edit                                                       |                                           |                |                          |                                    |  |  |  |  |
|-----------------------------------------------------------------------|-------------------------------------------|----------------|--------------------------|------------------------------------|--|--|--|--|
| Parameter Group:                                                      |                                           |                |                          |                                    |  |  |  |  |
| Read<br>Default<br>All Values<br>Write<br>Data Config<br>$\checkmark$ |                                           |                |                          |                                    |  |  |  |  |
| ID                                                                    | Type                                      | Parameter Name | Value                    | $\hat{\mathcal{A}}$                |  |  |  |  |
| 677                                                                   | R/W                                       | Data in[30]    | 65535                    |                                    |  |  |  |  |
| 678                                                                   | R/W                                       | Data in[31]    | 65535                    |                                    |  |  |  |  |
| 679                                                                   | R/W                                       | Data in[32]    | 65535                    |                                    |  |  |  |  |
| 680                                                                   | R/W                                       | Data out[1]    | <b>H2000</b><br>8192     |                                    |  |  |  |  |
| 681                                                                   | R/W                                       | Data out[2]    | <b>H2001</b><br>8193     |                                    |  |  |  |  |
| 682                                                                   | R/W                                       | Data out[3]    | 65535                    | E                                  |  |  |  |  |
| 683                                                                   | R/W                                       | Data out[4]    | 65535                    |                                    |  |  |  |  |
| 684                                                                   | R/W                                       | Data out[5]    | 65535                    |                                    |  |  |  |  |
| 685                                                                   | R/W                                       | Data out[6]    | 65535                    |                                    |  |  |  |  |
| 686                                                                   | <b>R/W</b>                                | Data out[7]    | 65535                    | $\checkmark$                       |  |  |  |  |
| 697                                                                   | D AXI<br>Value Information:               | Detailer#P21   | 65525<br>Help Tips:      |                                    |  |  |  |  |
|                                                                       | Min: 0.00<br>Max: 655.35<br>Default: 1.00 |                | The software of CMC-DN01 | $\curvearrowright$<br>$\checkmark$ |  |  |  |  |
|                                                                       |                                           | ΟK.            | Cancel                   |                                    |  |  |  |  |

Figure 4.2.1: Input data mapping Figure 4.2.2: Output data mapping

#### 4.3 Establishing I/O Connection

Open the "Scanner Module configuration…" page (Figure 4.3.1), and we can see that the AC motor

<span id="page-10-0"></span>drive has already been configured in the DeviceNet master. The registers in the output table and input table are used for data exchange between the AC motor drive and the DeviceNet master. DVP-SV and DVPDNET-SL are exchanging data with each other. D6287, D6288, D6037 and D6039 are registers in DVP-SV. We can control and monitor parameters in the AC motor drive by controlling the registers in DVP-SV.

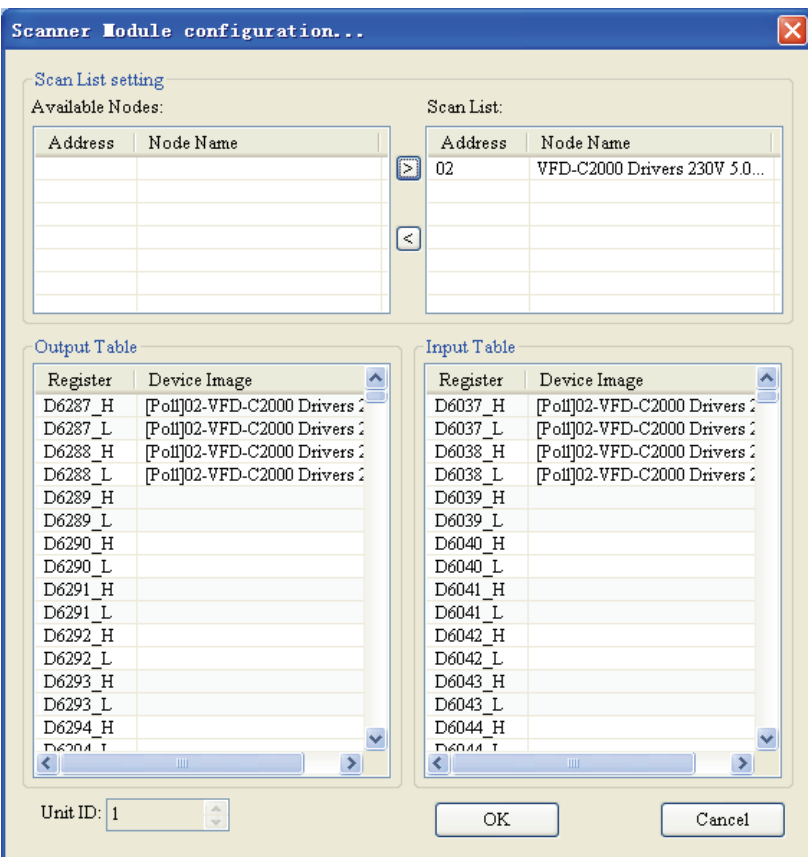

Figure 4.3.1

#### **5 Constructing a DeviceNet Network**

In this chapter, we will explain how to configure the VFD- C2000 series AC motor drive by an example.

- 5.1 Constructing a DeviceNet Network through CMC-DN01
	- 1. The DeviceNet Network Structure

### *DeviceNet Slave Communication Card CMC-DN01*

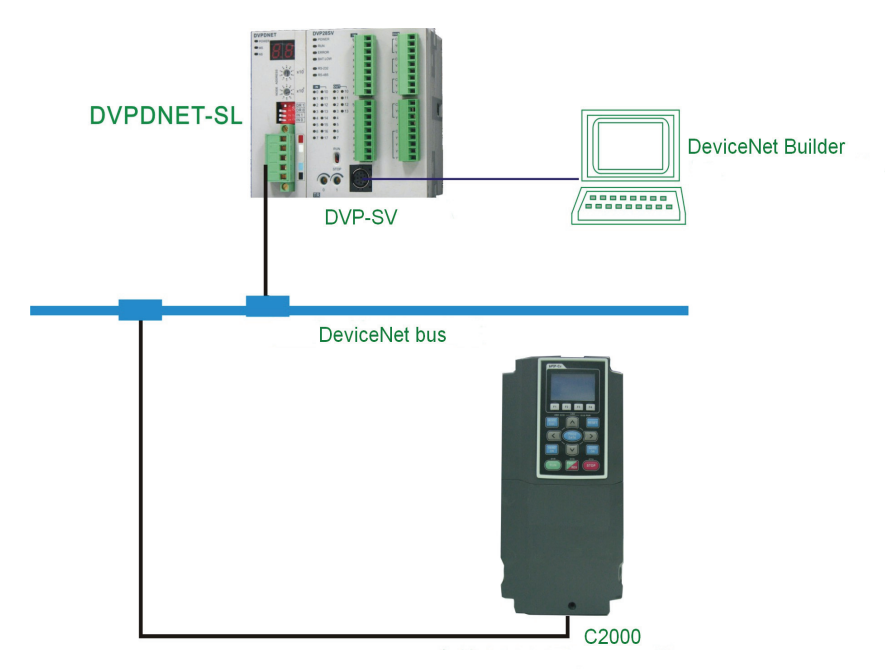

Figure 5.1.1: A constructed DeviceNet network

2. Setting DVPDNET-SL and VFD-C2000 series AC motor drive:

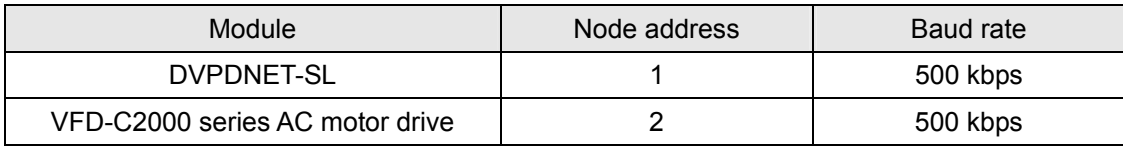

Note: Setting the node address and baud rate of VFD-C2000 series AC motor drive in the DeviceNet network is shown below.

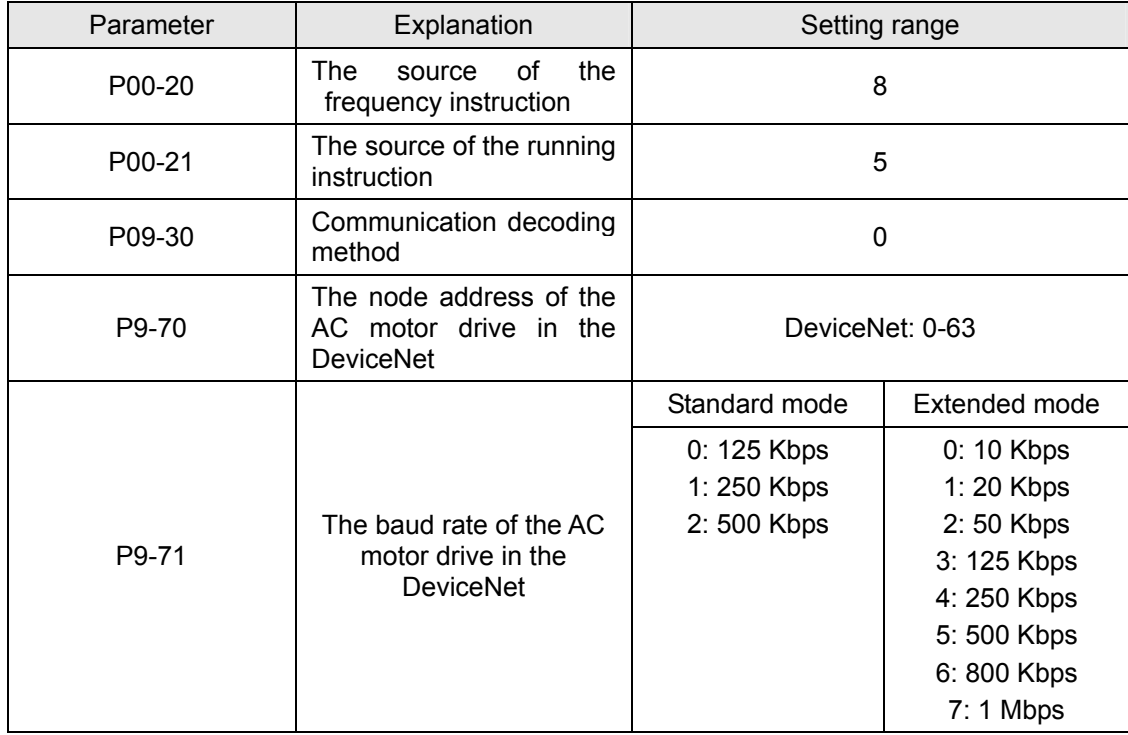

<span id="page-12-0"></span>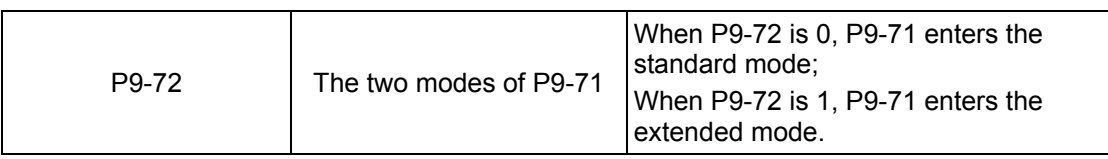

- 3. Please ensure that DVPDNET-SL and AC motor drive work normally; the wiring of the whole network is correct and the power supply of the DeviceNet network is normal. If online fails, please refer to the chapter of the LED indicators and trouble-shooting.
- 5.2 Configuring the Network by DeviceNet Builder

In this section, we will introduce how to configure the DeviceNet network by DeviceNet Builder.

- Configuring VFD-C2000 series AC motor drive
	- 1. Open DeviceNet Builder.

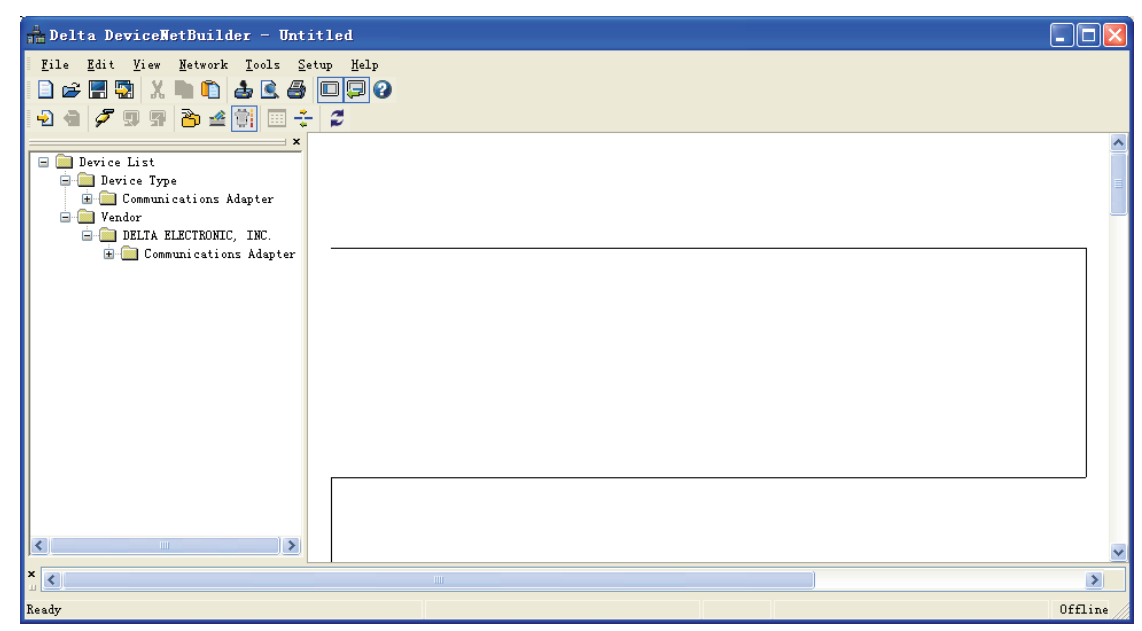

2. Select "Setup" => "Communication Setting" => "Serial Port Setting".

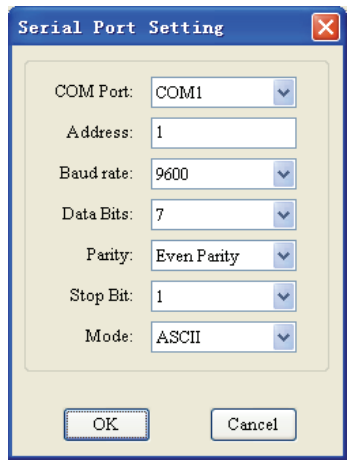

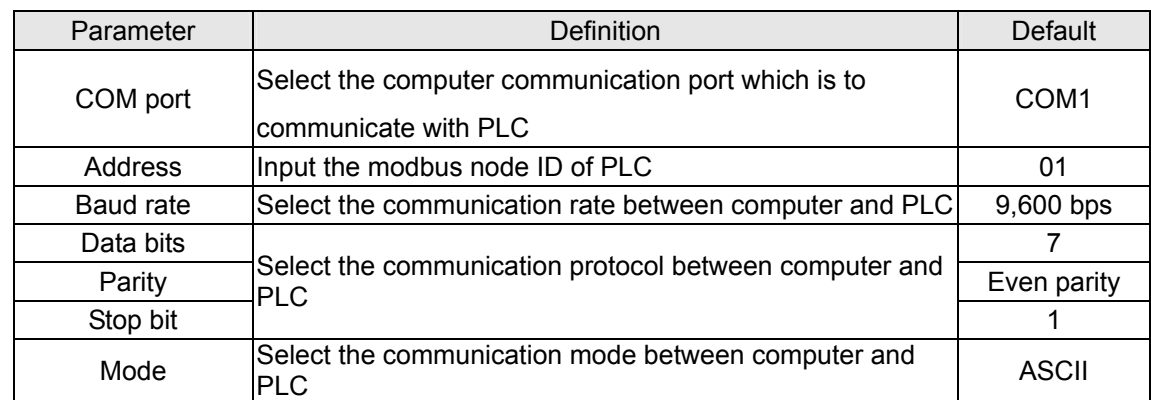

3. Set up the communication parameters.

4. Click "OK" to return to the main page.

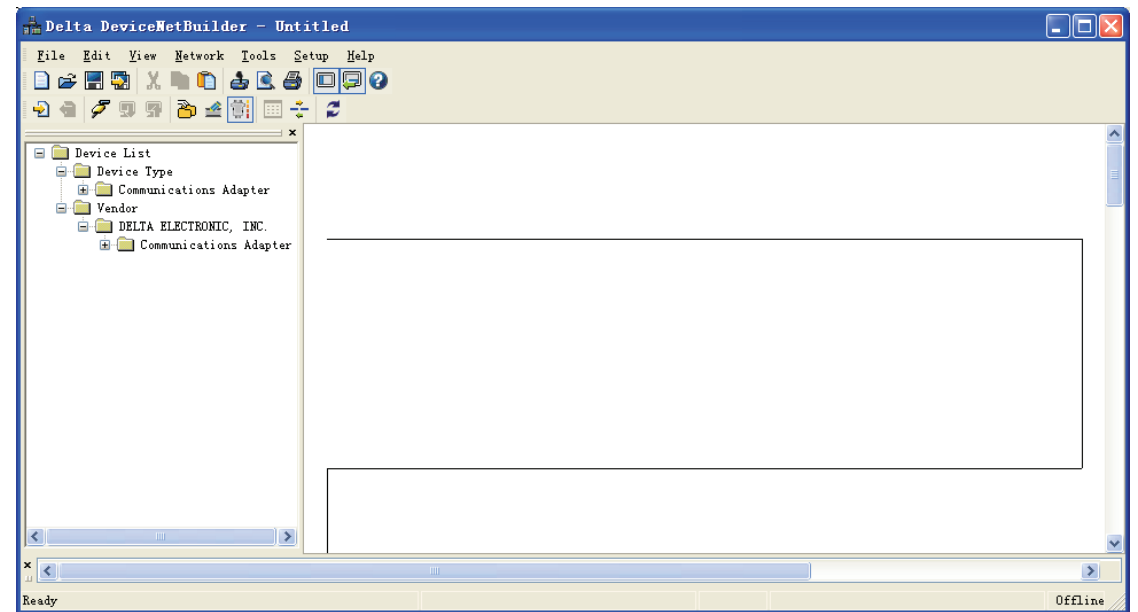

5. Select "Network" => "Online" to open the "Select Communication Channel" window.

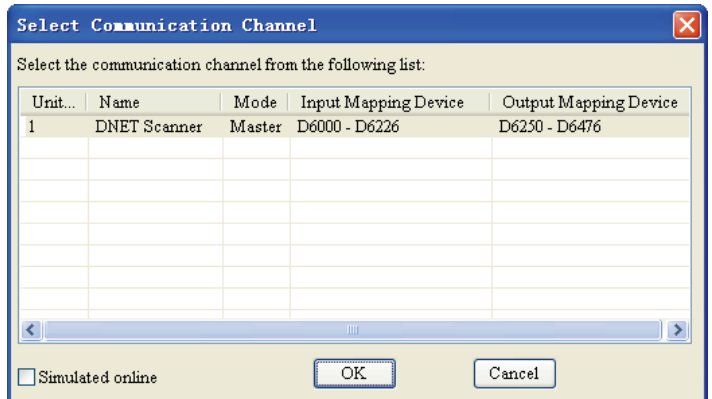

6. Click "OK" to start scanning the entire network.

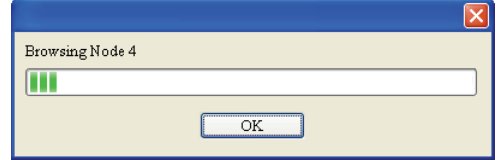

7. If the bar does not start to move forward, then it means the communication between the PC and PLC is abnormal or there are other programs also using the serial port. When the scanning is completed, a dialog box stating the scanning has been completed, and all the node icons and device names will be displayed in the software. In this example, the node address of DVPDNET-SL is "01".

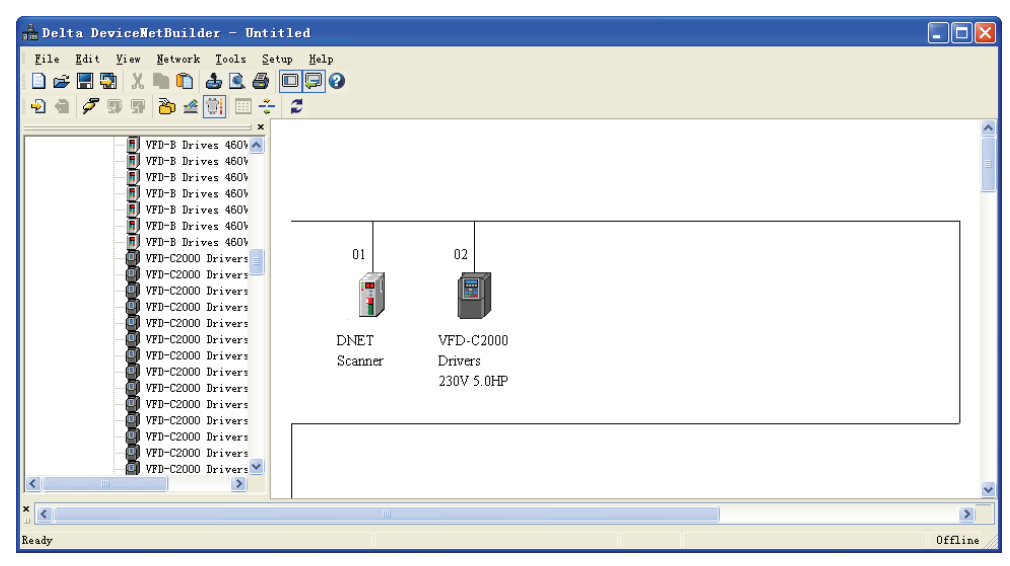

8. Double click VFD-C2000 Drivers (the AC motor drive connected to CMC-DN01) to open the "Node Configuration" dialog box. Set both the input size and output size to 4 bytes.

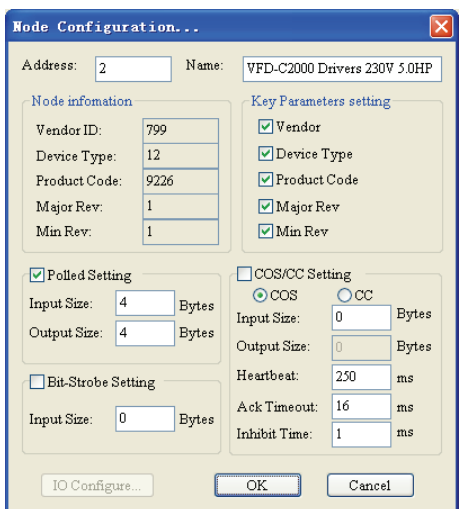

9. Right click VFD-C2000 Drivers and select "Parameter Edit…".

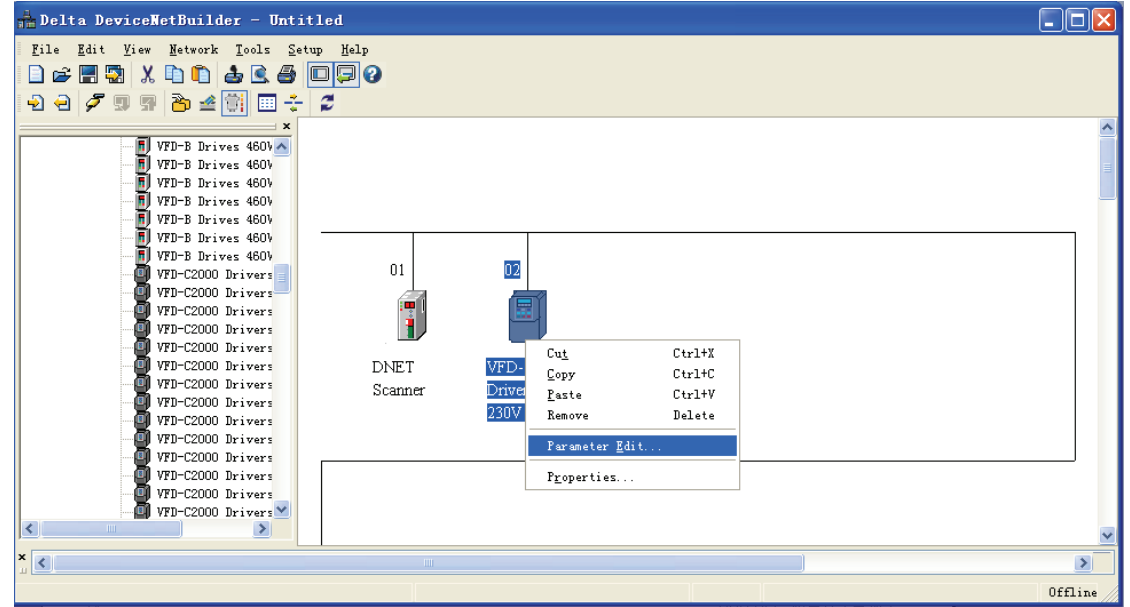

10. You will then see this dialog box.

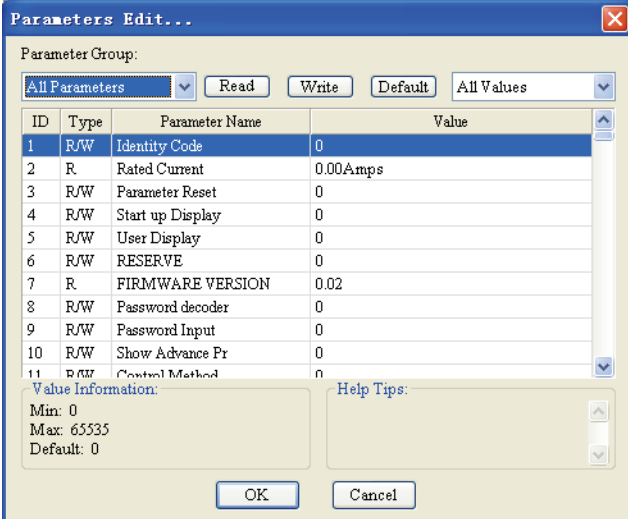

11. Select "Data Config" in Parameter Group, and the data mapping will be displayed in the dialog box.

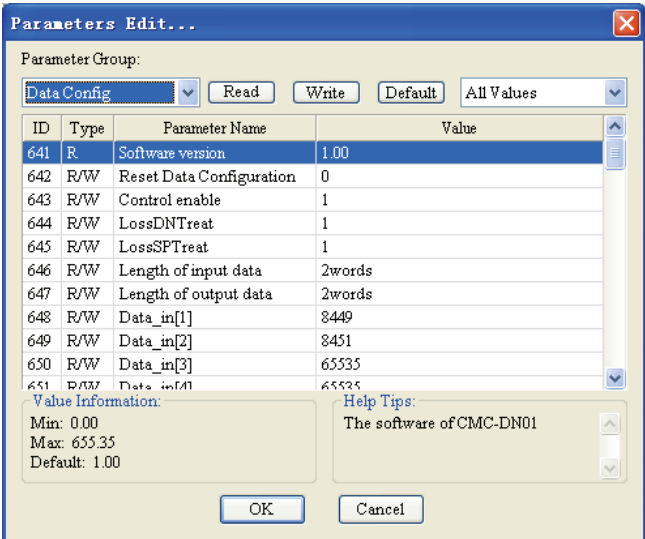

12. Set "Length of input data" parameter to "2 words", "Length of output" to "2 words", "Data\_in[1]" to "8449" (converted from VFD-C2000 status word H2101), "Data\_in[2]" to "8451" (converted from VFD-C2000 output frequency H2103), "Data\_out[1]" to "8192" (converted from VFD-C2000 control word H2000" and "Data\_out[2]" to "8193" (converted VFD-C2000 given frequency H2001). After all the settings are done, select "All Values" and click "Write".

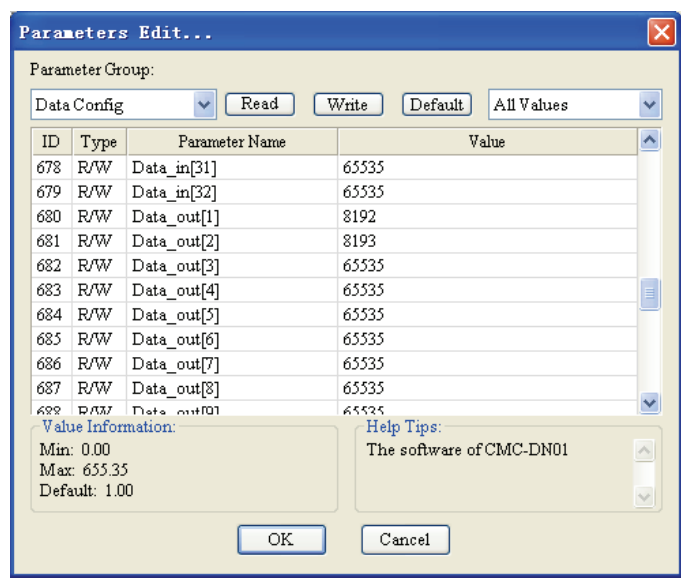

- 13. After the download is completed, re-power VFD-C2000.
- Configuring DVPDNET-SL scanner module
	- 1. Double click DNET Scanner (node 01) to open the "Scanner Module configuration…" dialog box. We can now find the node VFD-C2000 Drives on the left-hand side table and an empty scan list on the right hand side.

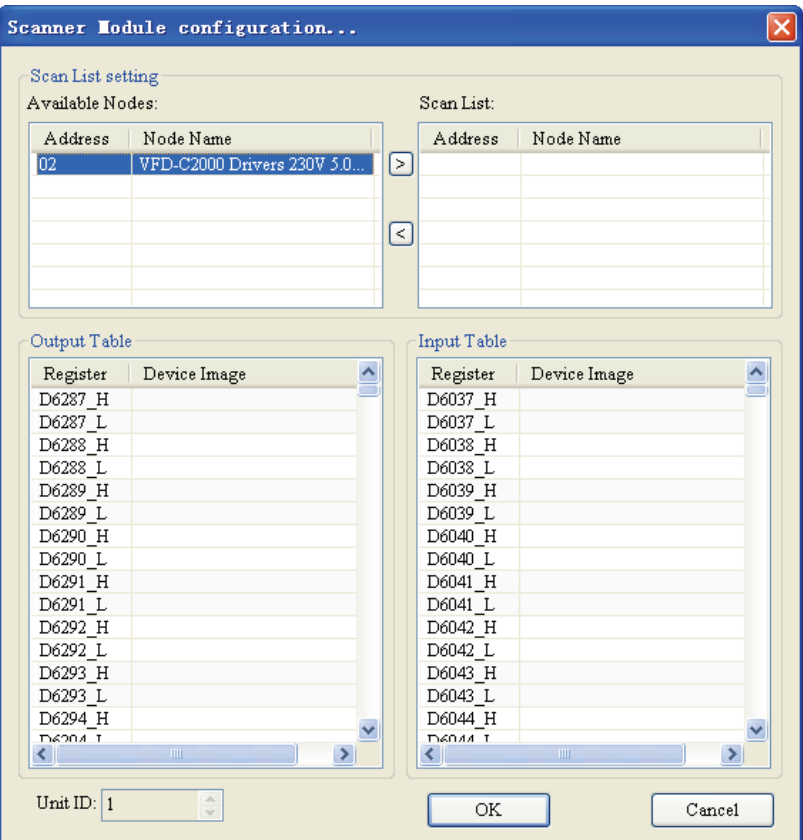

2. To add VFD-C2000 Drivers (DeviceNet slave) to the scan list, select the node and click  $\boxed{\geq}$ .

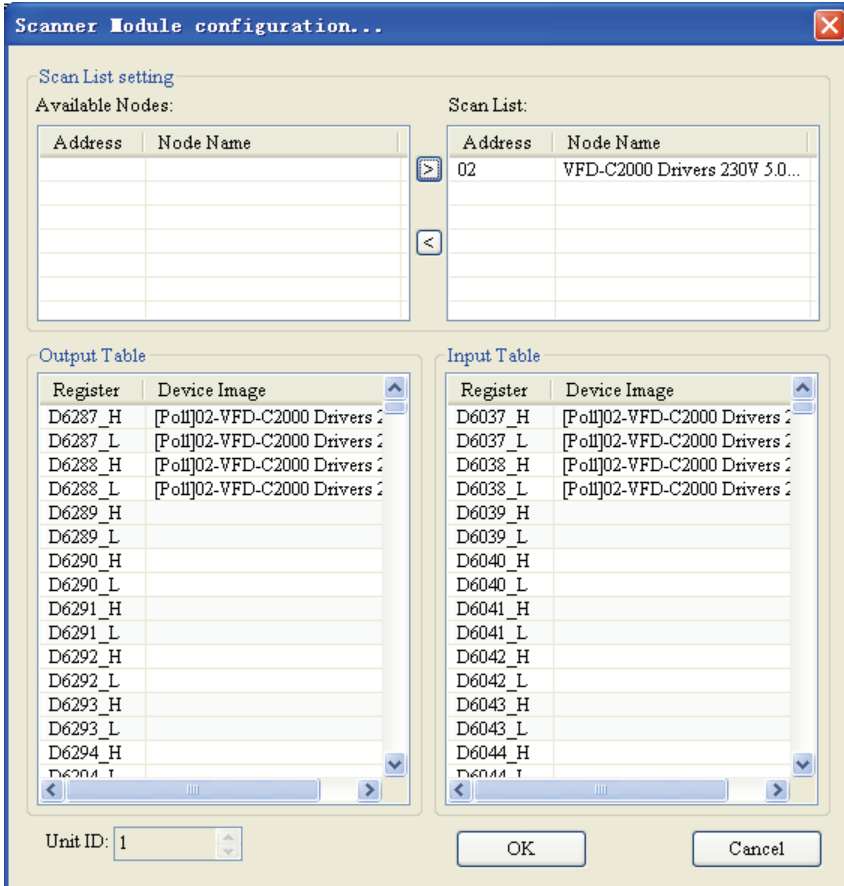

3. Make sure all the settings are correct and click "OK" to download the configurations to

<span id="page-18-0"></span>DVPDNET-SL. If DVP-SV PLC is in RUN status during the download, a warning dialog box will appear.

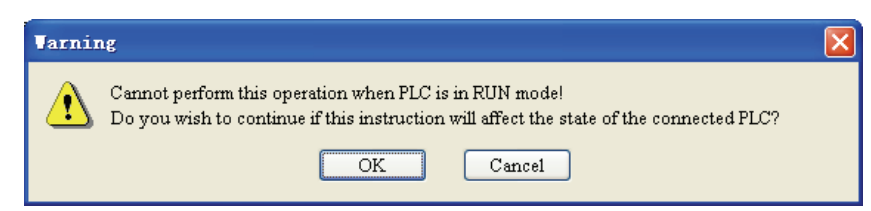

4. Click "OK" to download the configuration to DVPDNET-SL and make sure the PLC is in RUN status. You will then see the MS LED and NS LED on CMC-DN01 are on in green color.

#### 5.3 Data Mapping

After you configure the DeviceNet network following the steps above, you will then get the data mapping relations as below.

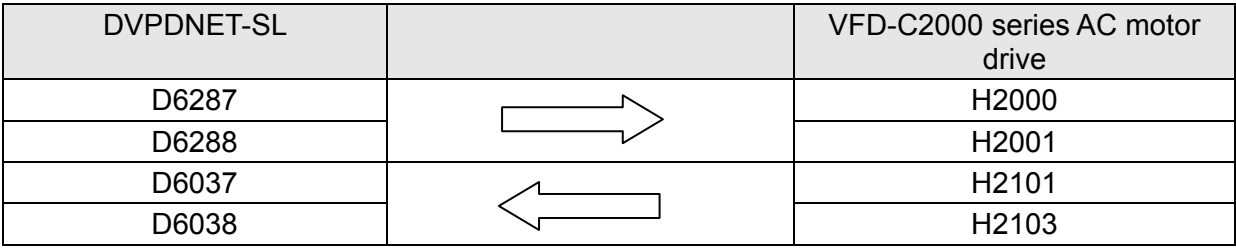

#### 5.4 Editing Ladder Diagrams in PLC

I/O data contain the control word, status word, given frequency and output frequency of the AC motor drive, and therefore we manage to control the run/stop, forward running, reverse running and running speed of VFD-C2000 by a ladder diagram. See the example of a ladder diagram below.

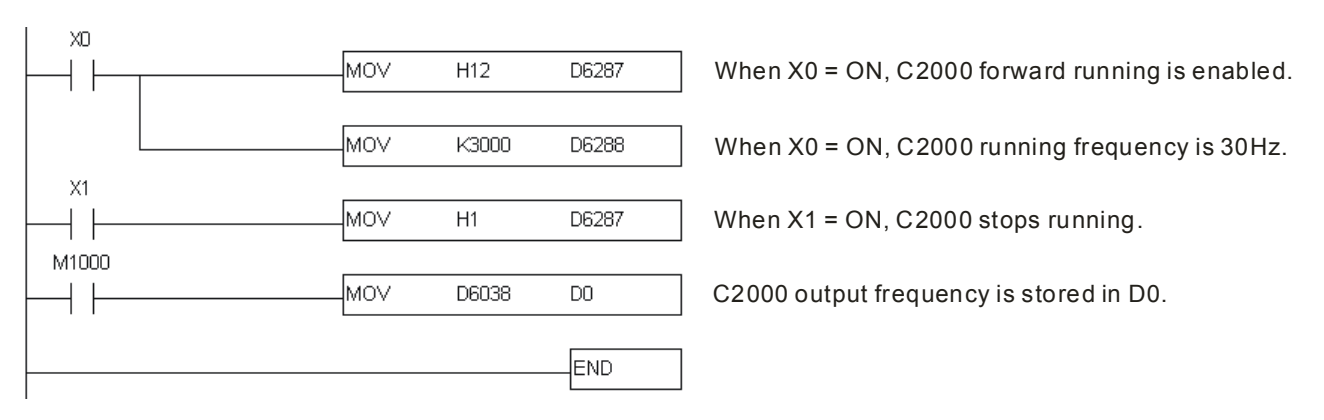

#### **6 Error Codes on Key Pad**

When errors occur in the communication between CMC-DN01 and VFD-C2000 series AC motor drive, the error codes will be displayed on the digital key pad.

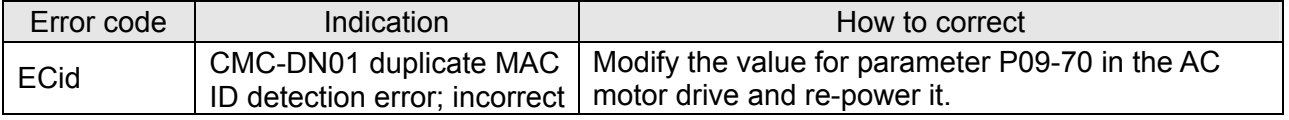

<span id="page-19-0"></span>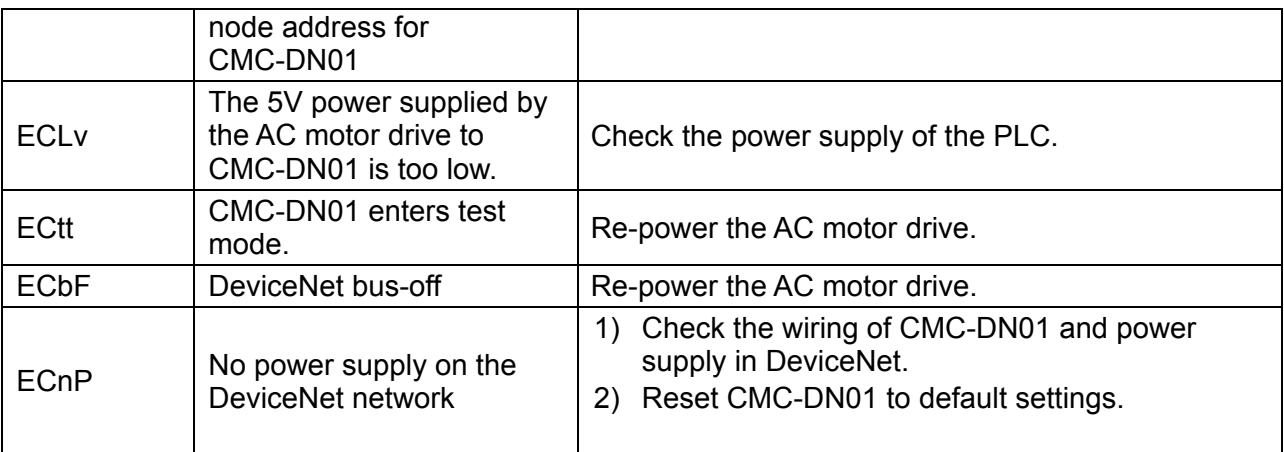

#### **7 LED Indicators and Trouble-shooting**

There are 3 LED indicators on CMC-DN01. POWER LED displays the status of the power supply. MS LED and NS LED are dual-color LEDs, displaying the connection status of the communication and errors.

#### 7.1 POWER LED

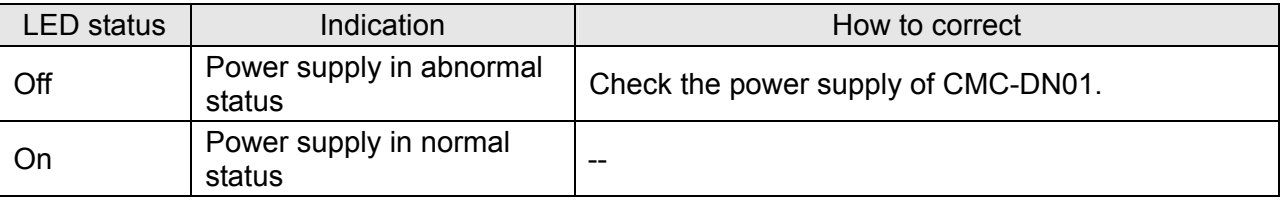

#### 7.2 NS LED

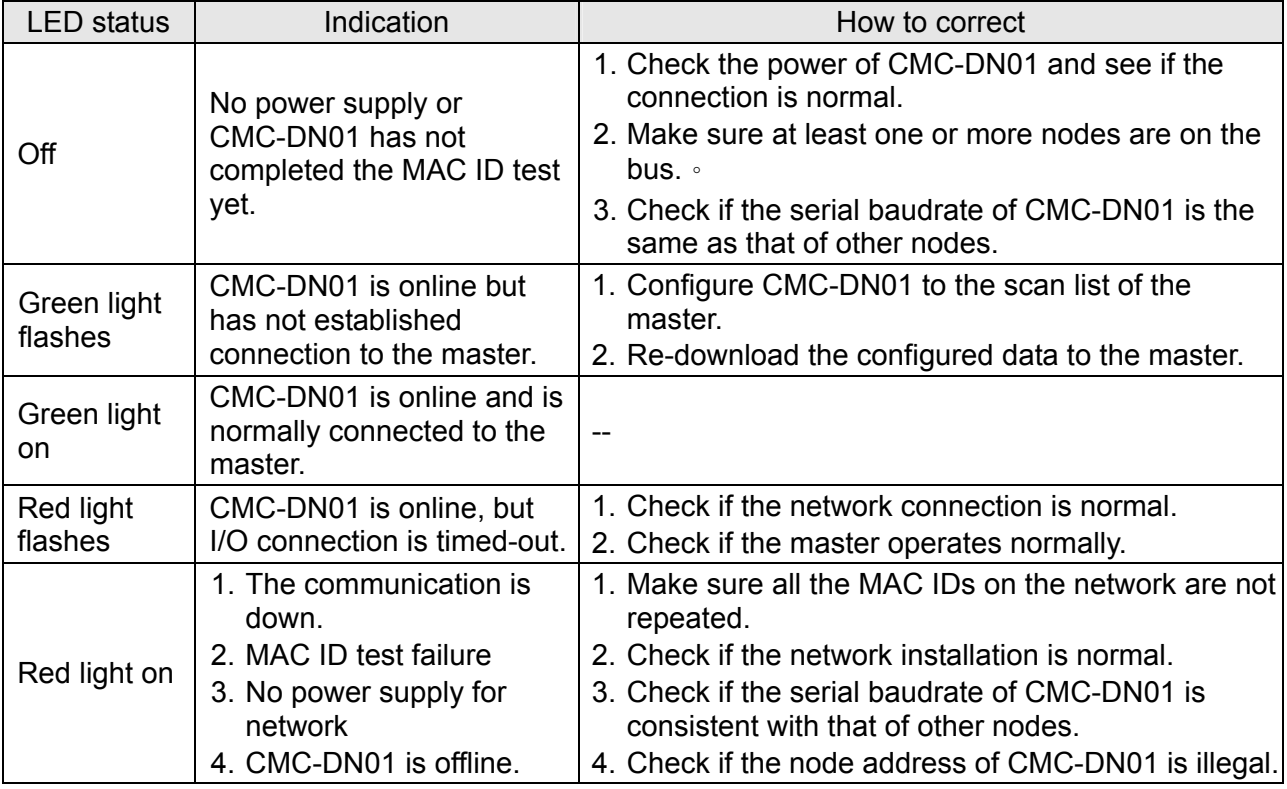

<span id="page-20-0"></span>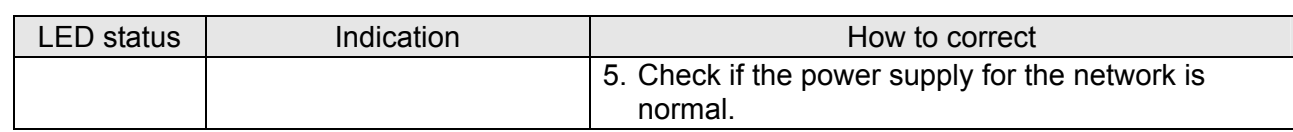

#### 7.3 MS LED

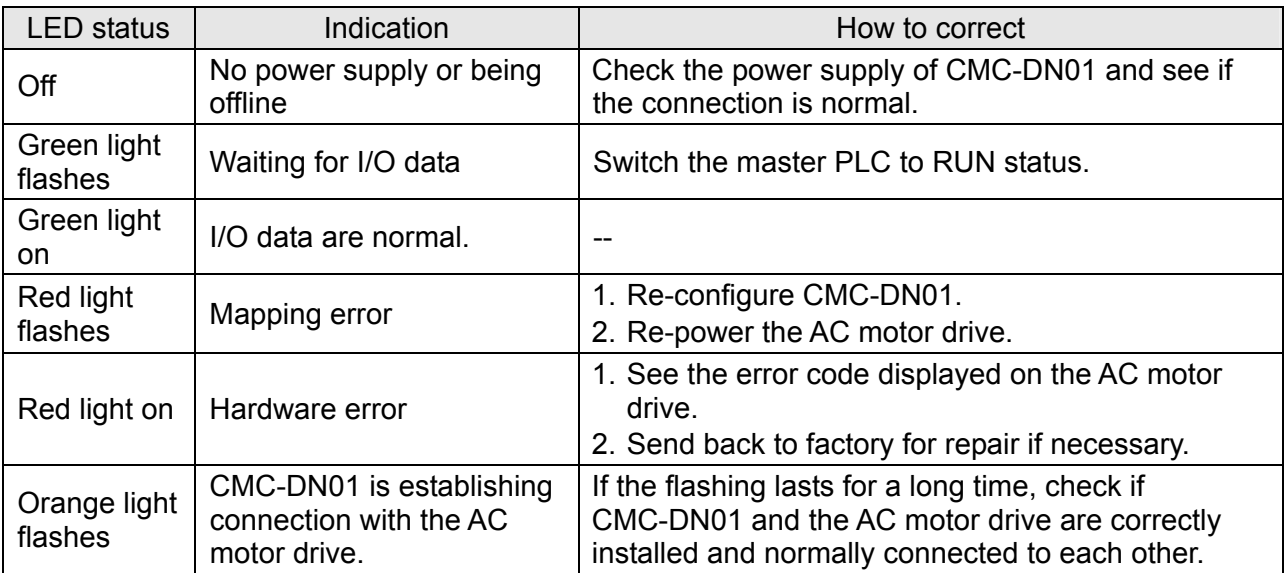

#### <span id="page-21-0"></span>**Appendix: DeviceNet Objects Supported**

#### DeviceNet Objects List

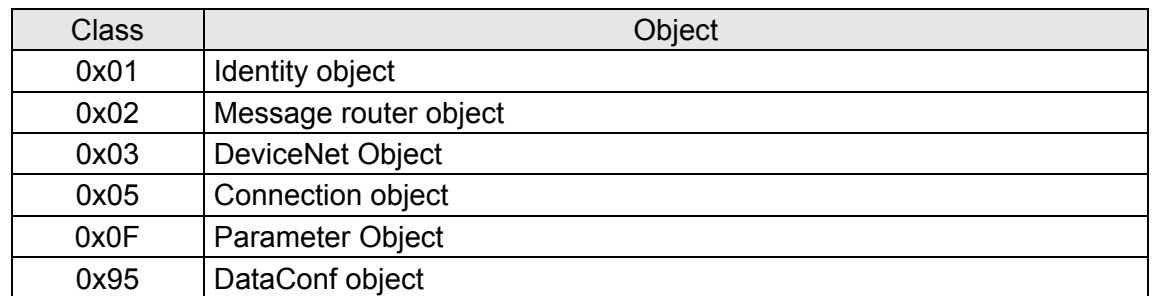

#### Class 0x01 – Identity objects

Class attribute

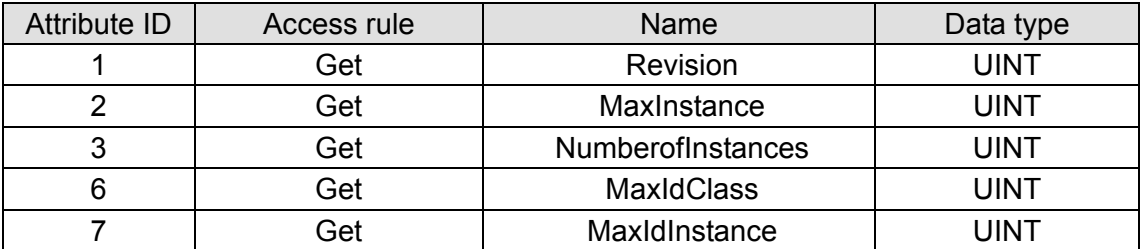

Instance

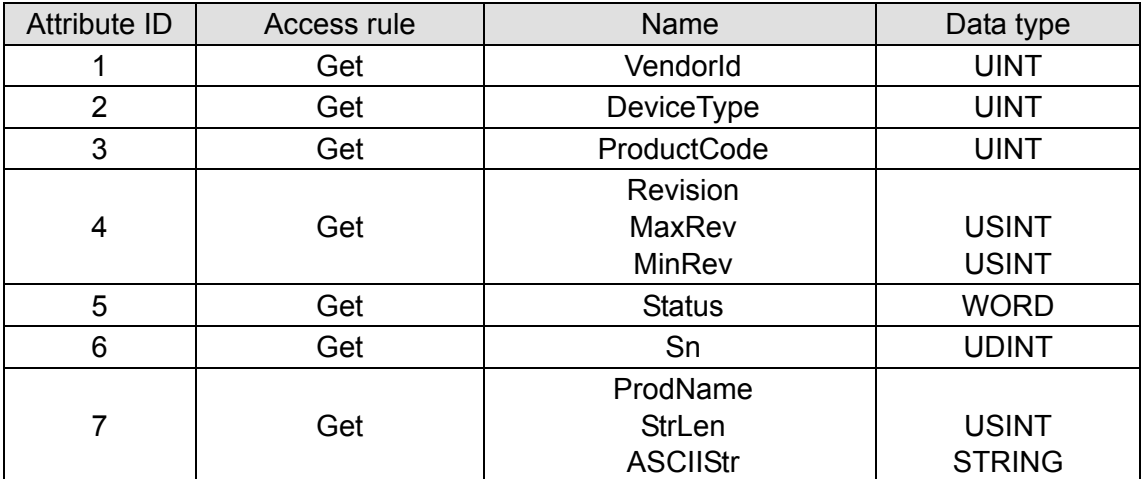

#### Common services

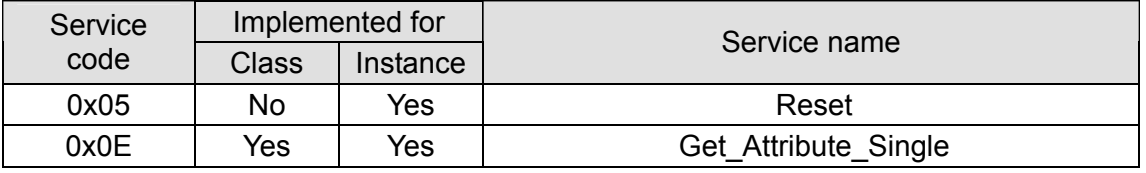

#### Class 0x02 – Message router objects

Class attribute

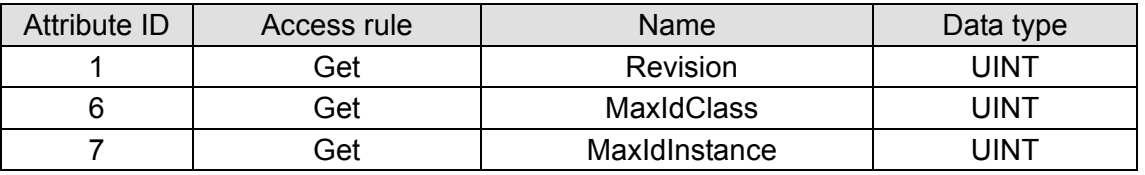

Instance

<span id="page-22-0"></span>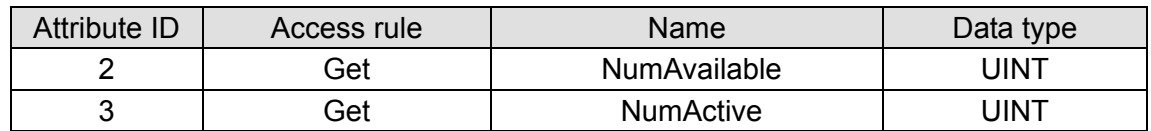

Common services

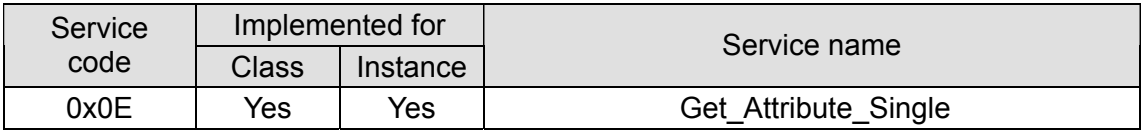

#### Class 0x03 – DeviceNet objects

Class attribute

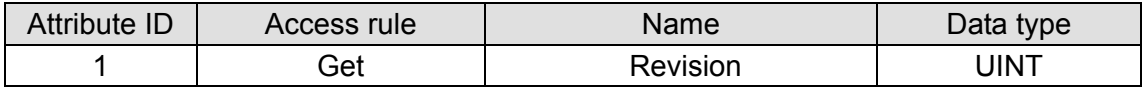

Instance

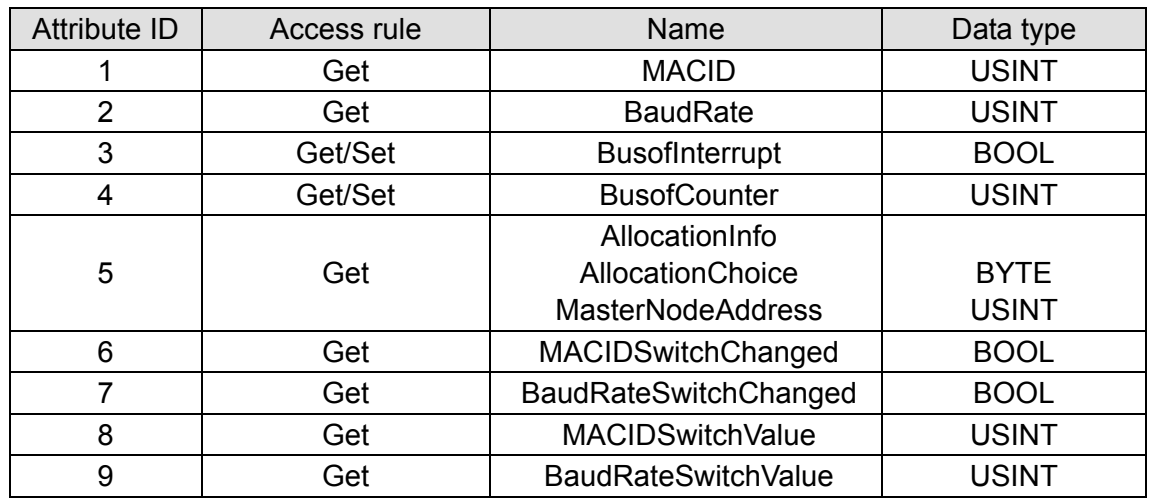

Common services

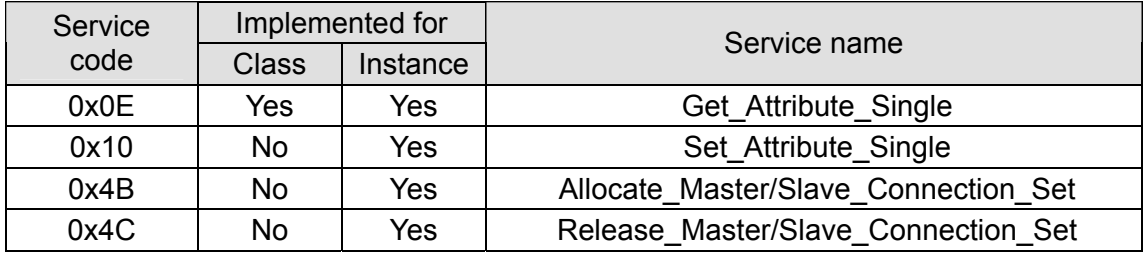

#### Class 0x05 – Connection objects

Class attribute

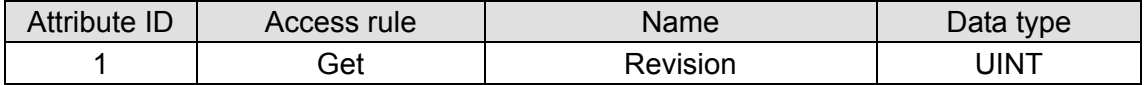

Instance 1: Explicit message connection

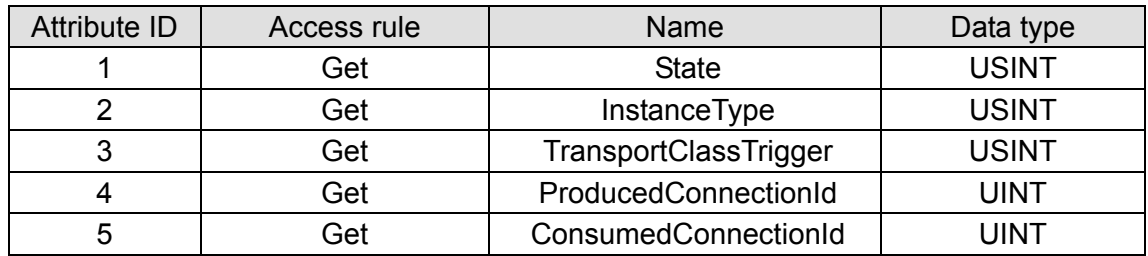

### <span id="page-23-0"></span>*DeviceNet Slave Communication Card CMC-DN01*

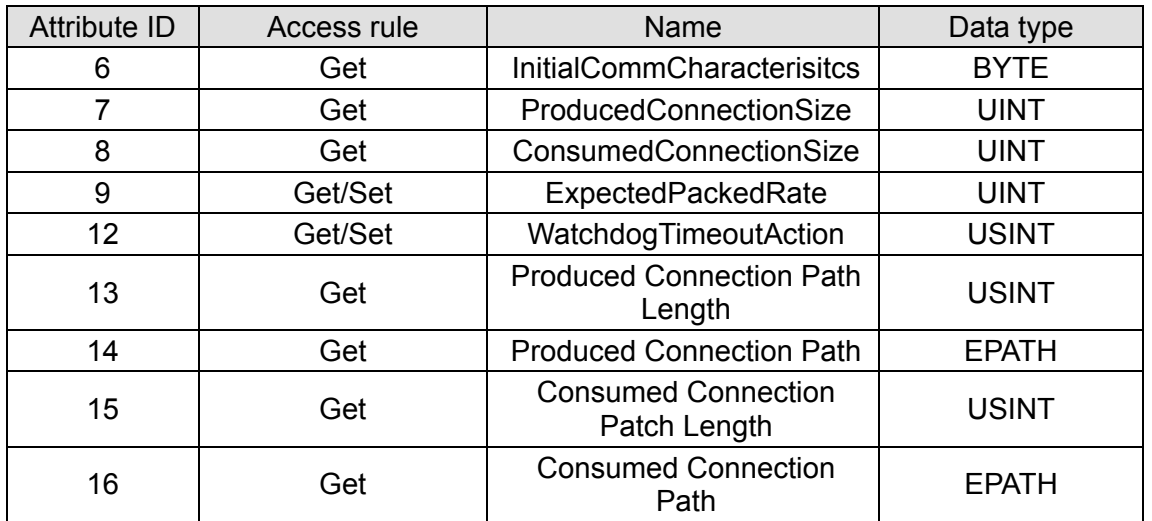

Instance 2: Polled I/O connection

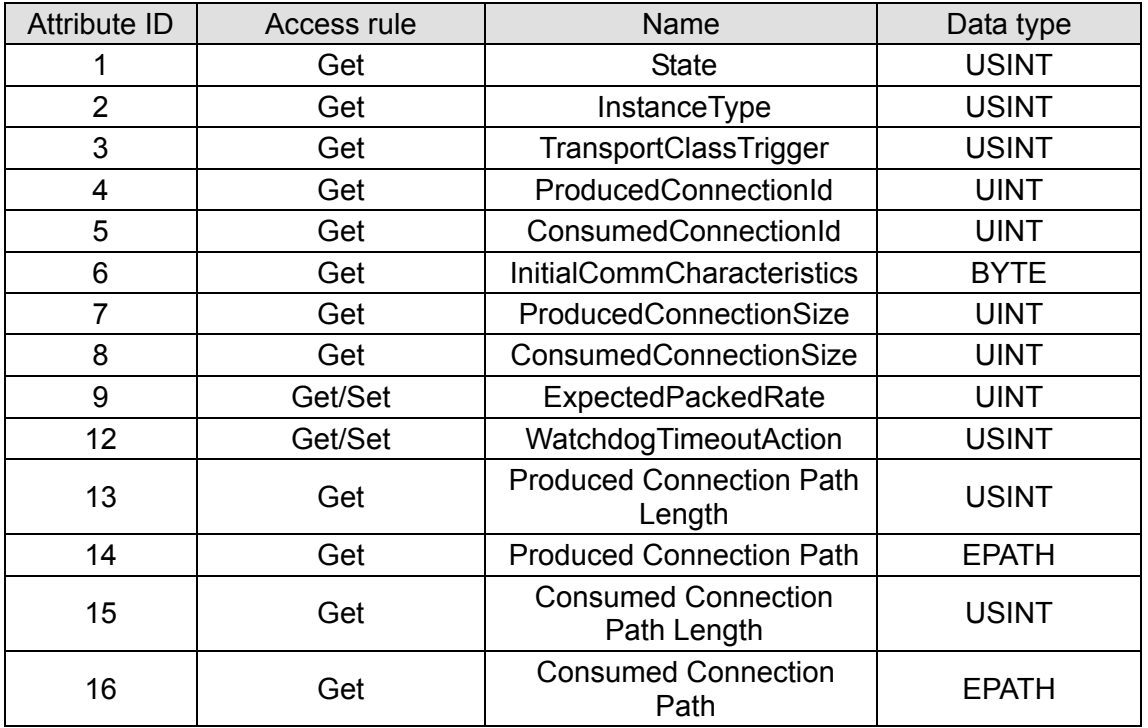

Common services

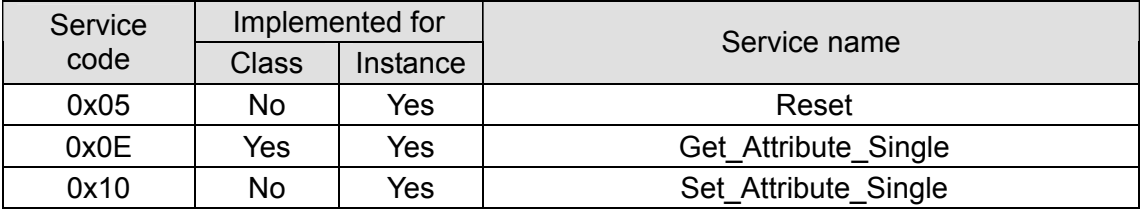

#### Class 0x96 – Parameter objects

Class attribute

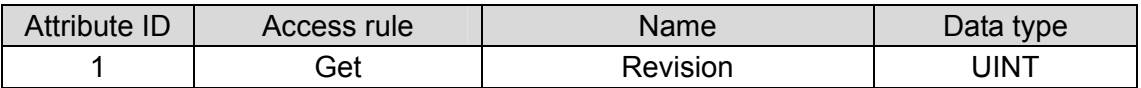

Instance 1: Parameter Instance 1 through N

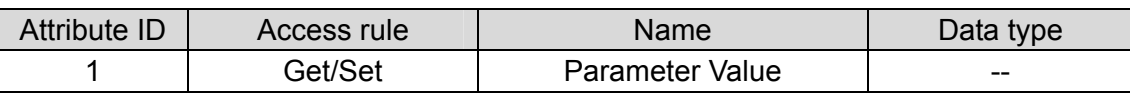

<span id="page-24-0"></span>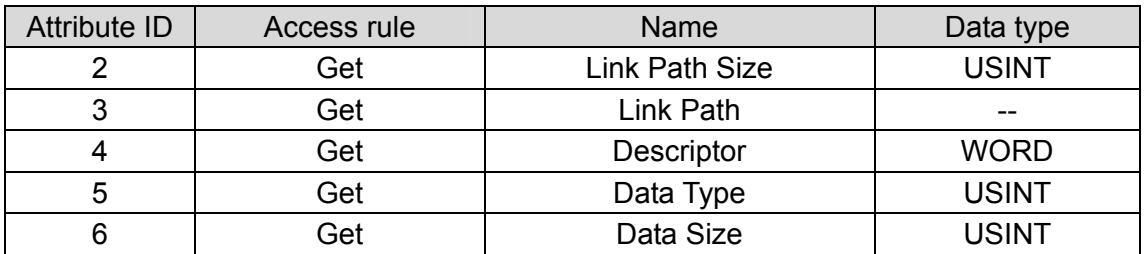

#### Common services

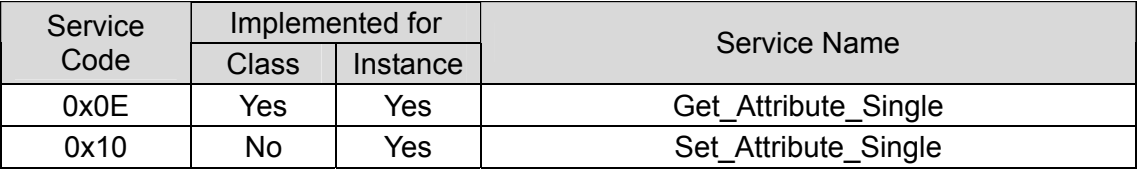

#### Class 0x95 – DataConf

Class attribute

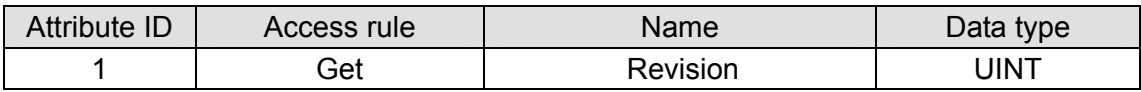

#### Instance  $1 \sim N$

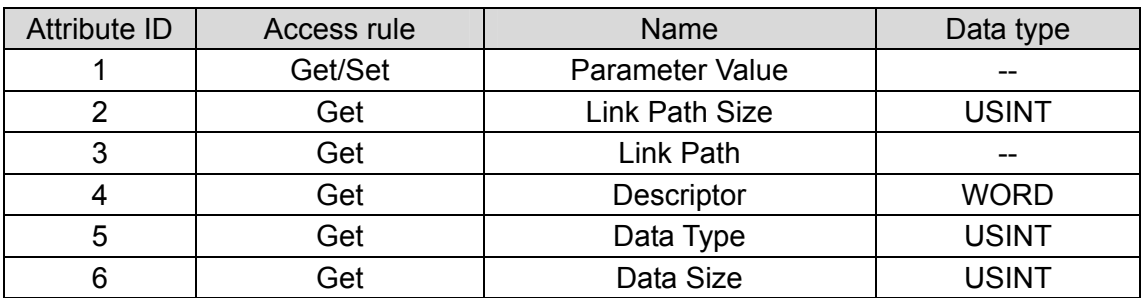

#### Common services

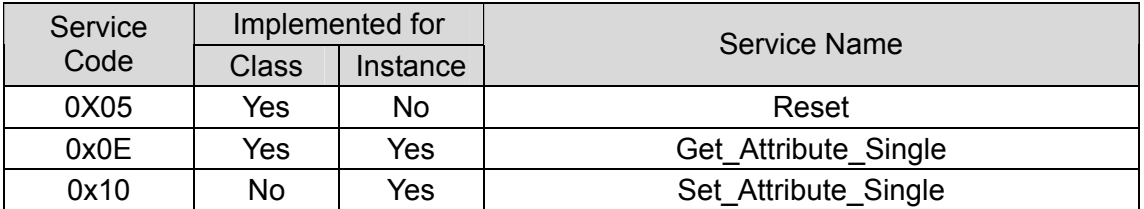

#### Instance list

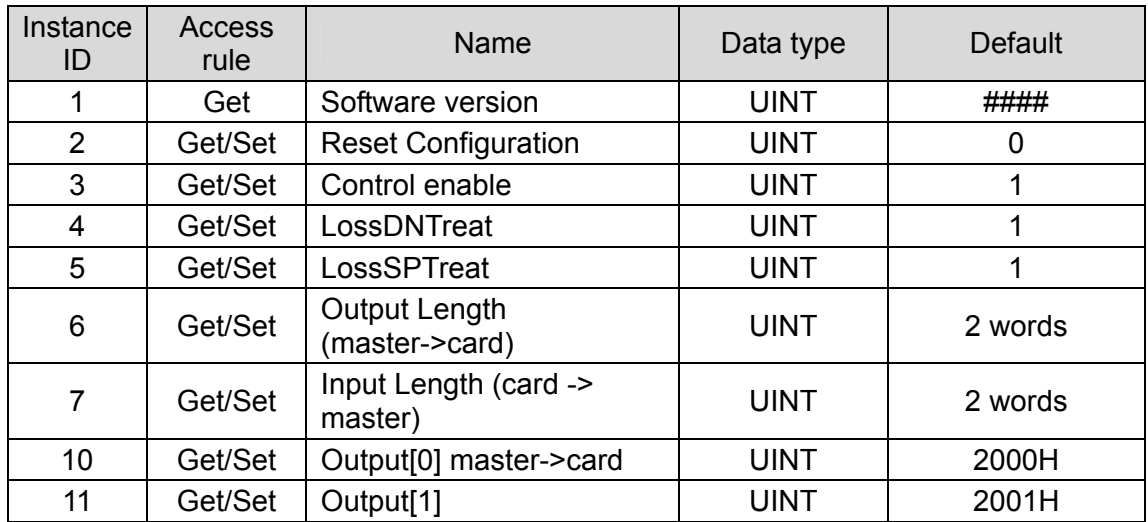

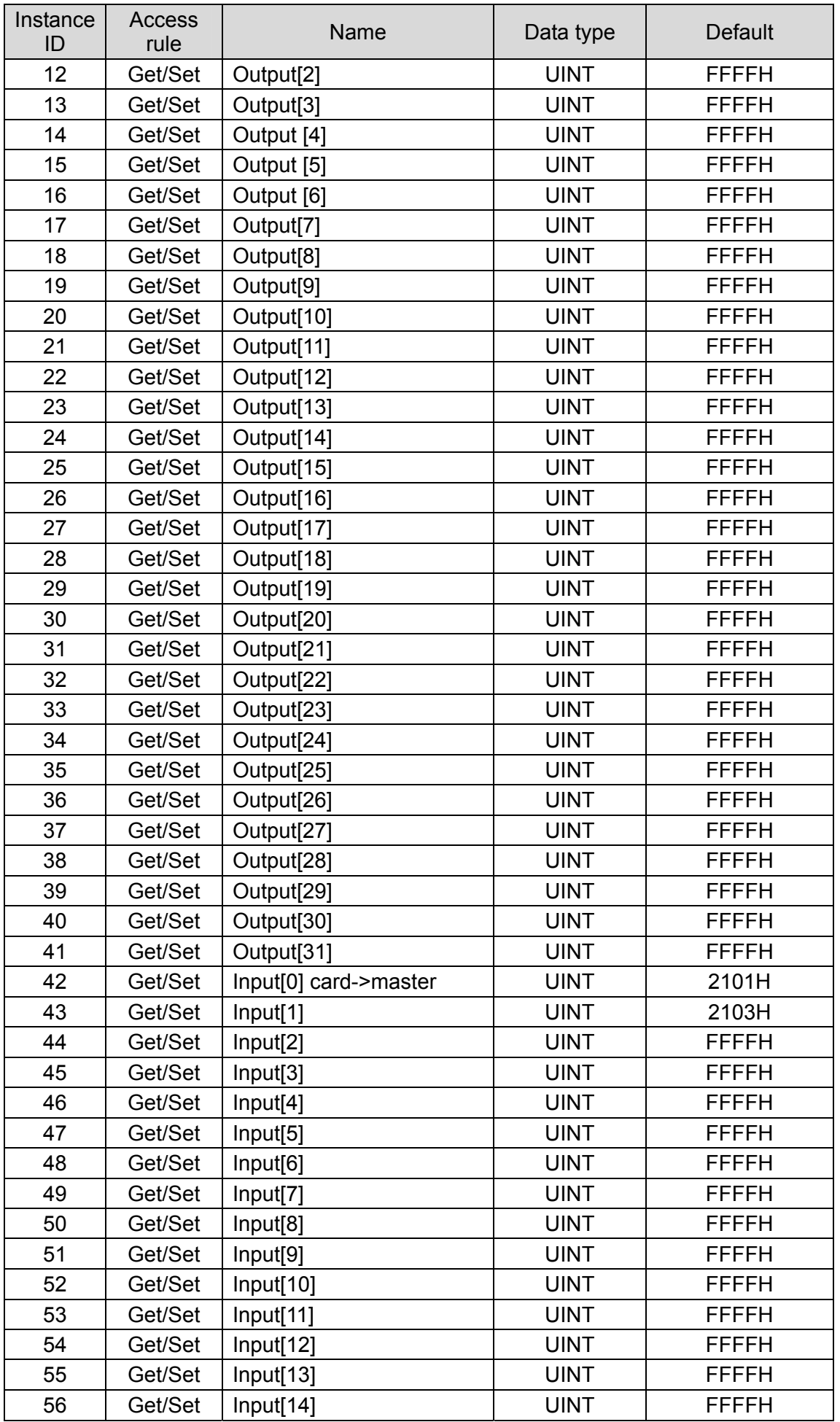

### *DeviceNet Slave Communication Card CMC-DN01*

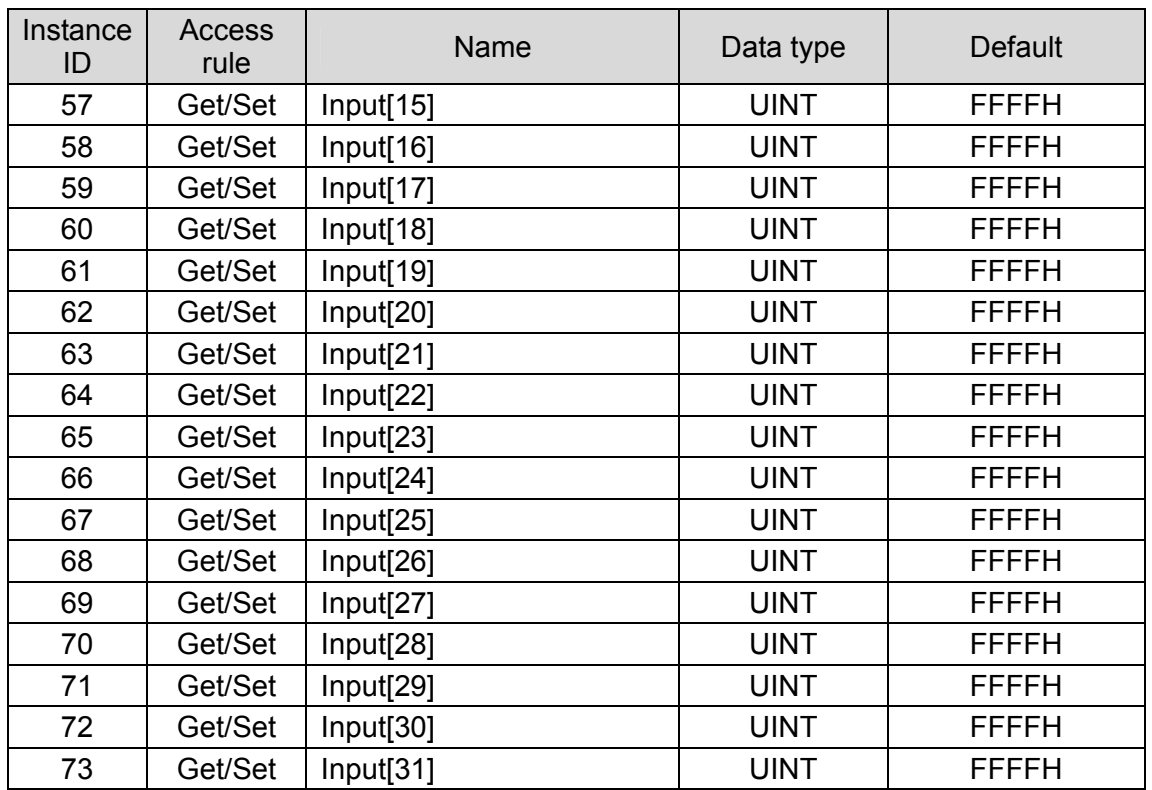